# Dell™ Vostro™ A100/A180

คู่มือการตั้งค่าและการค้นหาแบบเร็ว

คู่มือนี้กล่าวถึงคุณสมบัติโดยรวม ข้อมูลทางเทคนิค การตั้งค่าด่วน ซอฟต์แวร์ ี และข้อมูลการแก้ไขปัญหาสำหรับคอมพิวเตอร์ของคุณ สอบถามข้อมูลเพิ่มเติมเกี่ยวกับระบบปฏิบัติการ อุปกรณ์และเทคโนโลยีต่าง ๆ ได้จาก คู่มือ ด้านเทคโนโลยีจาก **Dell'กี่ support.dell.com** 

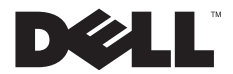

# หมายเหตุ ข้อสังเกต และข้อควรระวัง

หมายเหตุ : 'หมายเหตุ' จะระบุถึงข้อมูลที่สำคัญที่จะช่วยให้คุณใช้งานคอมพิวเตอร์ได้มีประสิทธิภาพยิ่งขึ้น

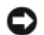

ข้อสังเกต : ข้อสังเกต จะชี้ถึงความเสียหายของฮาร์ดแวร์หรือการสญเสียข้อมลที่อาจเกิดขึ้นได้ และจะบอกให้คณทราบถึงวิธีป้องกันปัญหา

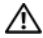

ข้อควรระวัง : 'ข้อควรระวัง' จะระบุถึงความเสี่ยงต่อความเสียหายของทรัพย์สิน การบาดเจ็บ หรือการเสียชีวิต

้ถ้าคณซื้อคอมพิวเตอร์ Dell™ ร่น n Series การอ้างอิงใดๆ ในเอกสารนี้ที่เกี่ยวกับระบบปฏิบัติการ Microsoft® Windows® จะไม่สามารถใช้ได้

#### ข้อสังเกตยลิตกัณฑ์ Macrovision

ผลิตภัณฑ์นี้ไข้เทคโนโลยีป้องกันการละเมิดลิขสิทธิ์ที่ได้รับการค้มครองโดยการถือสิทธิ์ในกรรมวิธีทางปลาย สิทธิบัตรของประเทศสหรัฐอเมริกาและทรัพย์สินทางปัญญาอื่น ๆ ของ Macrovision Corporation และเจ้าของลิขสิทธิ์อื่นๆ ทั้งนี้ การใช้เทคโนโลยีป้องกันการละเมิดลิขสิทธิ์นี้ต้องได้รับอนุญาตจาก Macrovision Corporation และต้องใช้งานภายในที่พักอาศัยและไม่มีการเผยแพร่ต่อสาธารณะเท่านั้น เว้นแต่จะใต้รับอนุญาตจาก Macrovision Corporation ไม่อนุญาตให้ทำวิศวกรรมย้อนกลับหรือถอดแยกชิ้นส่วน

ข้อมลในเอกสารฉบับนี้อาจเปลี่ยนแปลงได้โดยไม่จำเป็นต้องแจ้งให้ทราบล่วงหน้า © 2008 Dell Inc. สงวน อิท สิทธิ์

ห้ามทำซ้ำเอกสารข้อมลเหล่านี้โดยเด็ดขาดไม่ว่าด้วยวิธีการใด ๆ หากมิได้รับอนญาตอย่างเป็นลายลักษณ์อักษรจาก Dell Inc.

เครืองหมายการด้าทีให้ในเอกสารนี*้: Dell โ*ลโก้ DFI L. Vostrouaz MediaDirect เป็นเครืองหมายการต้าของ Dell Inc.: Bluetooth เป็นเครื่องหมายการด้าจตทะเบียนของ Bluetooth SIG. Inc. ซึ่งอ้างถึงโดย Dell ภายได้การอนฌาตสิทธิ์: Intel, Pentium, Core และ Celeron เป็นเครื่องหมายการด้าจตกะเบียนของ Intel Corporation ในสหรัฐฯ และในประเทศอื่น; Blu-ray Disc เป็นเสรืองหมายการด้าของ Blu-ray Disc Association: Microsoft Windows Windows Vistaua-โลโก้ปแน่ให้งาน Windows Vistaเป็นเสรืองหมายการด้าหรือเครืองหมายการด้างลูกะเปียนของ Microsoft Corporation ในสหรัฐฯ และ/หรือประเทศอื่น

เครื่องหมายการค้าอื่น ๆ และชื่อทางการค้าที่ใช้ในเอกสารนี้ จะใช้เพื่ออ้างถึงองค์กรที่เป็นเจ้าของเชื่องหมายการค้านน หรือเพื่ออ้างถึงผลิตภัณฑ์ขององค์กรเหล่านั้น Dell Inc. ไม่มีผลประโยชน์ในกรรมสิทธิ์ใด ๆ สำหรับเครื่องหมายการค้าหรือชื่อทางการค้าที่ไม่ใช่ของบริษัท

#### **su DCMTLF**

กรกภาคม 2008 **P/N Y789H** 00A rainera

# <span id="page-2-0"></span>สารบัญ

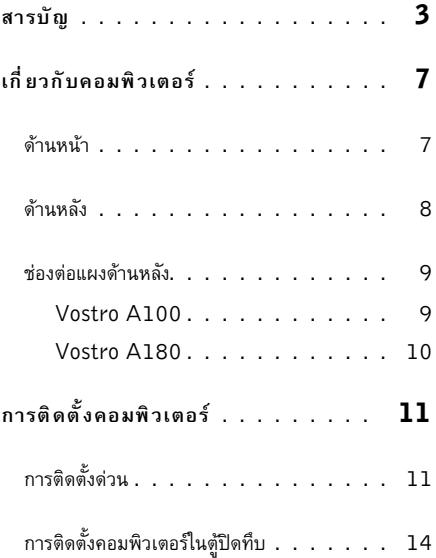

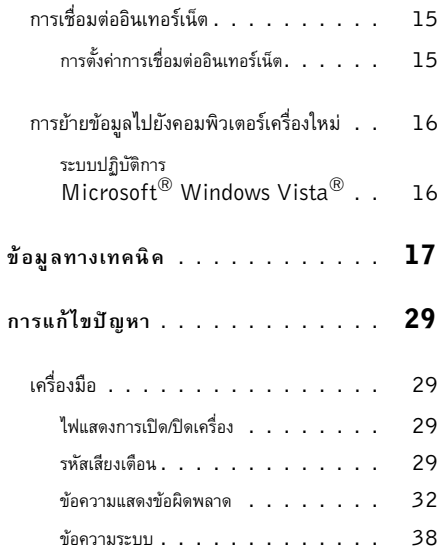

สารบัญ

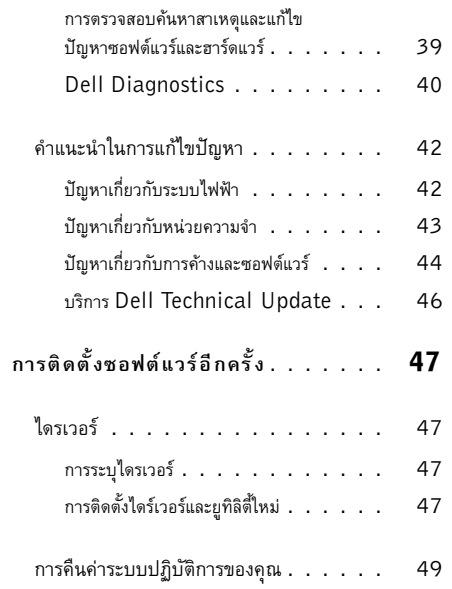

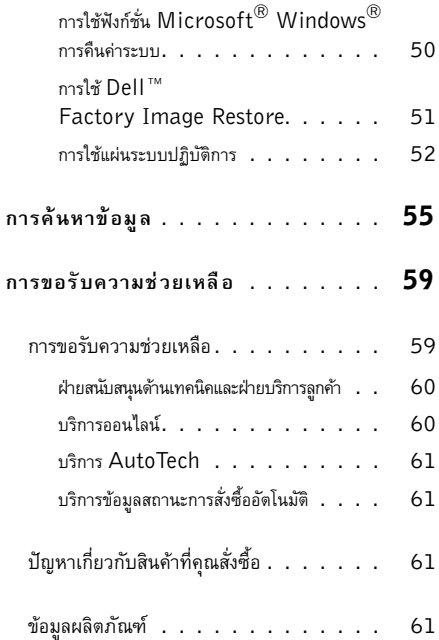

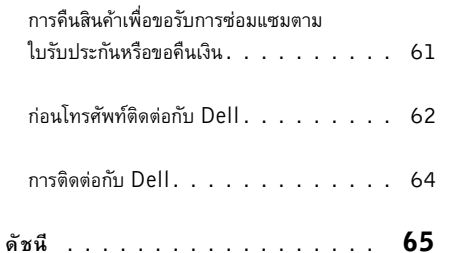

สารบัญ

#### เกี่ยวกับคอมพิวเตอร์

# <span id="page-6-0"></span>้เกี่ยวกับคอมพิวเตอร์

# <span id="page-6-1"></span>ด้านหน้า

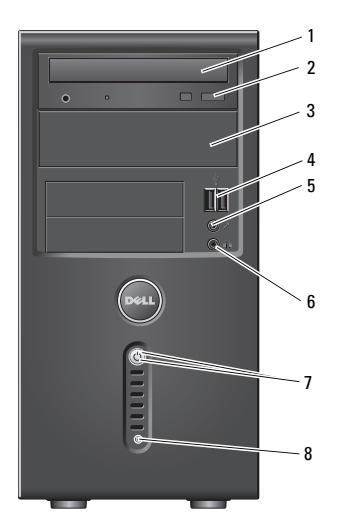

- ออพติคอลไดร์ฟ 1
- ช่องไดร์ฟออพติคอลเสริม  $\overline{3}$
- ช่องต่อไมโครโฟน 5
- ปุ่มเปิด/ปิด  $\overline{7}$ ไฟแสดงการเปิดปิดเครื่อง
- $\overline{2}$ ปุ่มเลื่อนถาดออกของออพติคอลไดร์ฟ
- $\overline{4}$ ช่องต่อ USB 2.0 (2)
- $6\phantom{a}$ ช่องต่อชุดหูฟัง

8

ไฟแสดงการทำงานของไดร์ฟ

# <span id="page-7-0"></span>ด้านหลัง

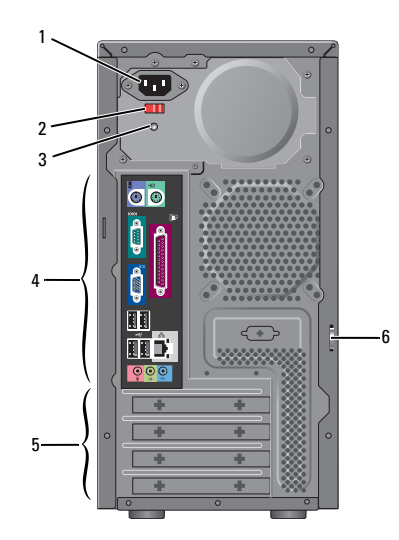

- ช่องต่อระบบไฟ  $\mathbf{1}$  $\overline{2}$ สวิตช์กำหนดแรงดันไฟ (ฟังก์ชันเสริม)
- 3 ไฟแสดงการทำงานชุดจ่ายไฟ 4 ช่องต่อต้านหลัง
- ช่องเสียบการ์ดเสริม 5 6 แหวนล็อค

หมายเหตุ : ช่องต่ออนุกรมและขนาดมีจัดให้เฉพาะรุ่น  $\mathsf{Vostro}^{\pi_{\mathsf{M}}} \mathsf{A} 180$ 

#### เกี่ยวกับคอมพิวเตอร์

# <span id="page-8-0"></span>ช่องต่อแผงด้านหลัง

### <span id="page-8-1"></span>Vostro A100

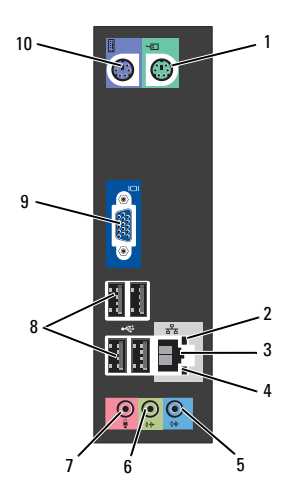

ช่องต่อเมาส์ ไฟแสดงความสมบูรณ์ของการเชื่อมต่อ  $\mathbf{1}$  $\overline{2}$ 

 $\overline{4}$ 

 $\mathbf{8}$ 

ใฟแสดงการทำงานเครือข่าย

ช่องต่อ USB 2.0 (4)

- 3 ช่องต่อการ์ดเครือข่าย
- ช่องต่อ line-in 5 ช่องต่อ line-out ต้านหน้า 6
- ช่องต่อไมโครโฟน  $\overline{1}$
- $\overline{9}$ ช่องต่อวิดีโอ VGA  $10$  ช่องต่อคีย์บอร์ด

 $\overline{9}$ 

# <span id="page-9-0"></span>Vostro A180

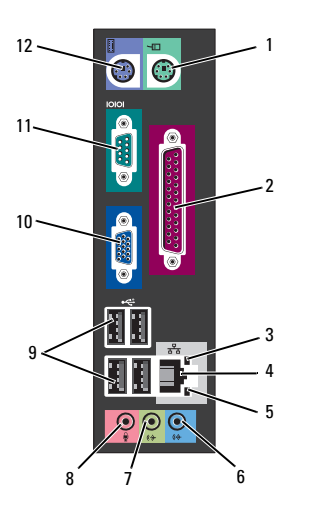

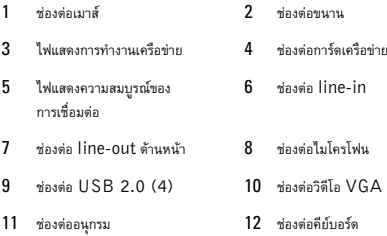

# <span id="page-10-3"></span><span id="page-10-0"></span>การติดตั้งคอมพิวเตอร์

# <span id="page-10-2"></span><span id="page-10-1"></span>การติดตั้งด่วน

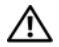

ข้อควรระวัง : ก่อนที่จะเริ่มทำขั้นตอนใด ๆ ในส่วนนี้ ให้ปฏิบัติตามคำแนะนำด้านความปลอดภัยที่จัดส่งแนบมา พร้อมกับคอมพิวเตอร์ของคุณ

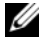

หมายเหตุ : คอมพิวเตอร์ของคุณอาจไม่มีอุปกรณ์บางรายการ ถ้าคุณไม่ได้ทำการสั่งซื้อไว้

<span id="page-10-4"></span>1 ต่อมอนิเตอร์โดยใช้สายต่อไปนี้ : สายหัวต่อตัว Y คู่สำหรับมอนิเตอร์ สาย DVI สีขาว หรือสาย VGA สีน้ำเงิน

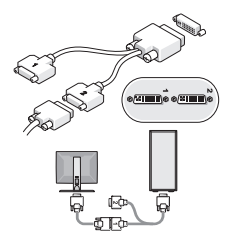

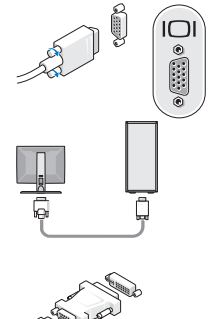

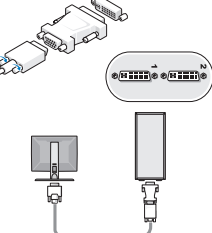

ต่ออุปกรณ์ USB เช่น คีย์บอร์ดหรือเมาส์  $\mathbf{2}$ 

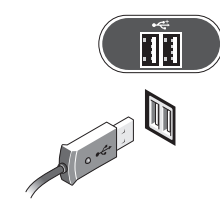

 $\overline{\mathbf{3}}$ ต่อสายเครือข่าย

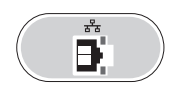

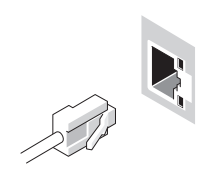

<span id="page-11-0"></span>ต่อโมเด็ม  $\overline{\mathbf{4}}$ 

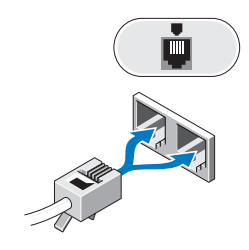

<span id="page-11-1"></span>5 ต่อโมเด็ม

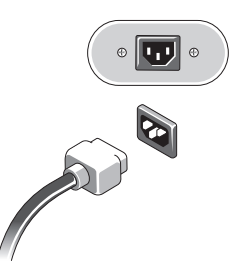

กดปุ่มเปิด/ปิดเครื่องที่จอมอนิเตอร์และคอมพิวเตอร์ 6

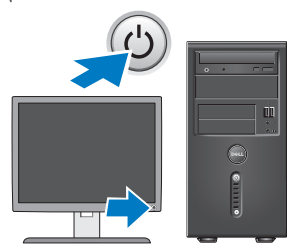

<span id="page-12-0"></span> $\overline{ }$ เชื่อมต่อกับเครือข่ายของคุณ

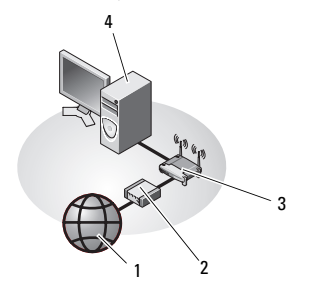

<span id="page-12-1"></span>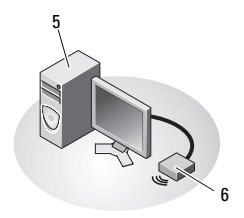

- $\mathbf{1}$ บริการอินเทอร์เน็ต
- 3 เราเตอร์ไร้สาย
- คอมพิวเตอร์เดสก์ท็อปที่มี 5 การ์ดเครือข่ายไร้สายแบบ USB
- $\overline{2}$ สายเคเบิลหรือโมเต็ม DSL
- คอมพิวเตอร์เดสก์ท็อปที่มีการ์ด 4 เครือข่าย
- $\mathbf{f}$ การ์ดเครือข่ายไร้สายแบบ **USB**

# <span id="page-13-1"></span><span id="page-13-0"></span>การติดตั้งคอมพิวเตอร์ในตู้ปิดทึบ

การติดตั้งคอมพิวเตอร์ในตัปิดทึบอาจทำให้อากาศถ่ายเทอย่างจำกัดและ ส่งผลต่อประสิทธิภาพการทำงานของคอบพิวเตอร์ เนื่องจากอาจทำให้เครื่องร้อนเกินไปปฏิบัติตามคำแนะนำเบื้องต้นในด้านล่างนี้ เมื่อทำการติดตั้งคอมพิวเตอร์ในตู้ปิดทึบ

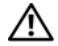

( ข้อควรระวัง : ก่อนติดตั้งคอมพิวเตอร์ในตู้ปิดทึบ ให้อ่านคำแนะนำด้านความปลอดภัยที่ให้มาพร้อมกับ คอมพิวเตอร์ของคุณ

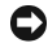

ข้อสังเกต : ข้อกำหนดอุณหภูมิสำหรับการใช้งานที่ระบุอยู่ในเอกสาร ฉบับนี้จะแสดงระดับอุณหภูมิสูงสุดสำหรับการใช้งาน และยังต้องพิจารณาในเรื่องระดับอุณหภูมิห้องเมื่อทำการติดตั้ง คอมพิวเตอร์ในตู้ปิดทึบด้วย เช่น หากอุณหภูมิแวดล้อมเท่ากับ  $25^{\circ}$ C (77 $^{\circ}$ F) (ตามข้อมูลทางเทคนิคของคอมพิวเตอร์) คุณจะมีช่วงอุณหภูมิเท่ากับ  $5^{\circ}$  ถึง  $10^{\circ}$ C (9 $^{\circ}$  ถึง  $18^{\circ}$ F) ก่อนถึงขีดจำกัดอุณหภูมิสูงสุดสำหรับเครื่องคอมพิวเตอร์ สำหรับรายละเอียดเกี่ยวกับข้อกำหนดต่างๆ ของคอมพิวเตอร์ กรุณาดู "ข้อมูลทางเทคนิค" จากหน้า  $17$ 

ทิ้งช่วงไว้  $10.2$  ซม. (4 นิ้ว) เป็นอย่างน้อยรอบคอมพิวเตอร์  $\bullet$ เพื่อให้อากาศใหลเวียนได้อย่างเพียงพอ

- หากคณวางคอมพิวเตอร์ไว้ในตัที่มีฝาปิด ฝ่าตู้จะต้องสามารถถ่ายเทอากาศจากทางด้านหน้าและด้านหลัง ของตู้ได้ไม่ต่ำกว่า 30%
- 
- ข้อสังเกต : ห้ามติดตั้งคอมพิวเตอร์ในตัปิดทึบที่ไม่ยอมให้อากาศ ท่ายเทได้การที่ลากาศก่ายเทลย่างจำกัดบียลต่อประสิทธิภาพการ ทำงานของคอมพิวเตอร์ เนื่องจากอาจทำให้เครื่องร้อนเกินไป

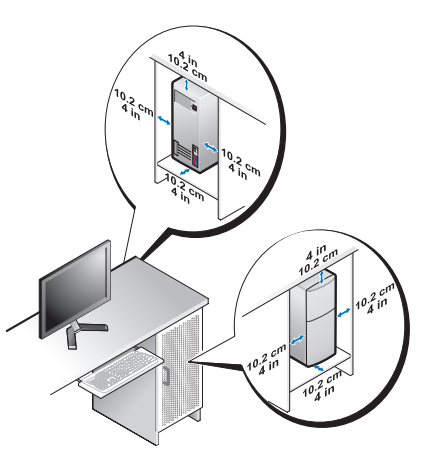

หากติดตั้งคอมพิวเตอร์ไว้ที่มมห้องบนโต๊ะ หรือใต้โต๊ะ  $\bullet$ ให้เว้นระยะไว้อย่างน้อย 5.1 ซม. (2 นิ้ว) จากด้านหลังของคอมพิวเตอร์กับผนังเพื่อให้อากาศไหลเวียนได้

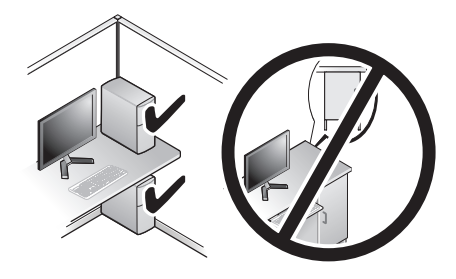

# <span id="page-14-3"></span><span id="page-14-0"></span>การเชื่อมต่ออินเทอร์เน็ต

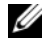

หมายเหตุ : ข้อเสนอของผู้ให้บริการอินเทอร์เน็ต (ISP) อาจแตกต่างกันออกไปในแต่ละประเทศ

สำหรับการเชื่อมต่ออินเทอร์เน็ต คุณจำเป็นต้องมีโมเด็มหรือการเชื่อมต่อเครือข่าย และผู้ให้บริการอินเทอร์เน็ต (ISP) ถ้าคุณใช้การเชื่อมต่อผ่านสายโทรศัพท์ (Dial-Up)ให้ต่อสายโทรศัพท์เข้ากับช่องต่อโมเด็มที่อยู่บนคอมพิวเตอร์ของคุณ และช่องเสียบสายโทรศัพท์ที่ผนังก่อนที่จะตั้งค่าการเชื่อมต่ออินเทอร์เน็ต

ถ้าคณใช้การเชื่อมต่อ DSL หรือการเชื่อมต่อผ่านเคเบิลโมเด็ม/ การเชื่อมต่อด้วยโมเด็มผ่านดาวเทียม ให้ติดต่อกับ ISP หรือผู้ให้บริการโทรศัพท์มือถือของคุณเพื่อขอคำแนะนำในการติดตั้ง

# <span id="page-14-2"></span><span id="page-14-1"></span>การตั้งค่าการเชื่อมต่ออินเทอร์เน็ต

เมื่อต้องการตั้งค่าการเชื่อมต่ออินเทอร์เน็ตโดยใช้ทางลัดบนเดสก์ท็อปของ  $\mathop{\mathrm{ISP}}\nolimits\cdot$ 

- 1 ำเันทึกและปิดไฟล์ต่างๆ ที่เปิดค้างไว้ และออกจากโปรแกรมที่เปิดใช้งานอยู่
- ดับเบิลคลิกที่ไอคอน ของ ISP บนเดสก์ท็อปของ  $Microsoft^{\circledR}$  Windows<sup> $\circledR$ </sup>
- ทำตามคำแนะนำบนหน้าจอเพื่อให้การตั้งค่าดังกล่าวเสร็จสมบรณ์

ถ้าไม่มีไอคอนของ ISP อยู่บนเดสก์ท็อปของคุณ หรือถ้าคณต้องการตั้งค่าการเชื่อมต่ออินเทอร์เน็ตของ ISP อื่นๆ ให้ปฏิบัติตามขั้นตอนในเนื้อหาด้านล่าง

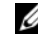

หมายเหตุ : หากไม่สามารถเชื่อมต่ออินเทอร์เน็ตได้ ดูใน ด่มือเทคโนโลยี Dell จากสาร์ดดิสก์หรือจากเว็บไซต์ให้บริการของ Dell ที support.dell.com หากเชื่อมต่อ ได้ก่อนหน้านี้ แสดงว่า ISP อาจมีปัญหาการให้บริการชั่วคราว กรุณาติดต่อ  $ISP$ ของคณเพื่อตรวจสอบสถานะการบริการ หรือลองเชื่อมต่ออีกครั้งในภายหลัง

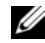

หมายเหตุ : เตรียมข้อมูลของ ISP ให้พร้อม หากคุณไม่มี ISP -ให้ดูตัวช่วยสร้างการ Connect to the Internet (เชื่อมต่ออินเทอร์เน็ต)<br>-

# ระบบปฏิบัติการ Microsof $\textbf{t}^\circledR$  Windows Vista $^\circledR$

- **1** บันทึกและปิดไฟล์ต่างๆ ที่เปิดค้างไว้ และออกจากโปรแกรมที่เปิดใช้งานอยู่
- 2 คลิกที่ปุ่ม Start (เริ่ม) ของ Windows Vista <del>( 7 →</del><br>**Control Panel** (แน่งอาเดน) Control Panel (URISATIAN)
- จาก **Network and Internet** (เครือข่ายและอินเทอร์เน็ต)<br>- จริต**นี Connect to the Internet** (เสือมต่ออินเทอร์เน็ต) % Connect to the Internet ( -\* - % .)
- 4 จากหน้าต่าง Connect to the Internet (เชื่อมต่ออินเทอร์เน็ต) คลิกที่ **Broadband (PPPoE)**<br>"รือ **Dial-un** couposisculosis (Apper หรือ **Dial-up** ตามการเชื่อมต่อที่ต้องการ :<br>————————————————————
	- $\bullet$   $\bullet$   $\bullet$   $\bullet$  **Broadband** woodsapped  $\circ$  DSL โมเด็มดาวเทียม โมเด็มเคเบิลทีวี หรือเทคโนโลยีเชื่อมต่อไร้สาย  $\mathsf{Bluetooth}^\circledR$
	- សីខា Dial-up ถ้าคุณจะใช้การเชื่อมต่อผ่านสายโทรศัพท์หรือ  $\operatorname{ISDN}$

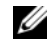

หมายเหตุ : หากไม่ทราบว่าจะเลือกการเชื่อมต่อใด ให้คลิกที่ -Help me choose (-#\*) \* - ISP

 ${\bf 5}$  ทำตามคำแนะนำบนหน้าจอและใช้ข้อมูลการติดตั้งที่  ${\sf ISP}$ ให้มาเพื่อดำเนินการติดตั้งให้เสร็จสมบูรณ์

# <span id="page-15-2"></span><span id="page-15-0"></span>การย้ายข้อมูลไปยังคอมพิวเตอร์เครื่องใหม่

# <span id="page-15-1"></span>ระบบปฏิบัติการ Microsoft $^\circledR$  Windows Vista $^\circledR$

- **1** % !- Start ( ) Windows Vista  % --Transfer files and settings→ Start Windows Easy Transfer
- 2 จากกล่องโต้ตอบ User Account Control (การควบคุมบัญชีผู้ใช้) **คลิกที่ Continue** (ดำเนินการต่อ)<br>- Chaut a wave treas fau อี๋ : เล<sup>ิก</sup>ซ์ : เ
- **3 คลิก Start a new transfer (เริ่มถ่ายโอนใหม่**<br>- หรือจำเนินออกว่อนโอนที่ช่ออย่อ่อไป - $\overline{a}$ หรือดำเนินการถ่ายโอนที่ทำอยู่ต่อไป
- **4** ปฏิบัติตามคำแนะนำบนหน้าจอที่ได้รับจากตัวช่วยดำเนินการ Windows Easy Transfer

# <span id="page-16-1"></span><span id="page-16-0"></span>ข้อมูลทางเทคนิค

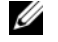

<span id="page-16-3"></span>**หมายเหตุ : ในแต่ละประเทศอาจแตกต่างกันออกไป** สำหรับข้อมูลเพิ่มเติมเกี่ยวกับการกำหนดค่าคอมพิวเตอร์ของคุณ กรุณาคลิก **Start** (เริ่ม)→ Help and Support (บริการช่วยเหลือและวิธีใช้) และเลือกตัวเลือกเพื่อแสดงข้อมูลเกี่ยวกับคอมพิวเตอร์ของคุณ

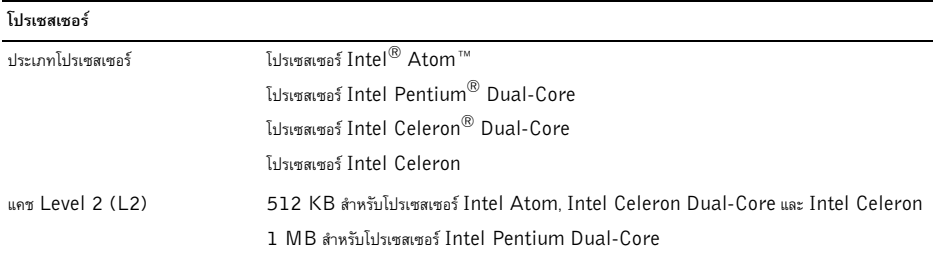

<span id="page-16-2"></span>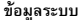

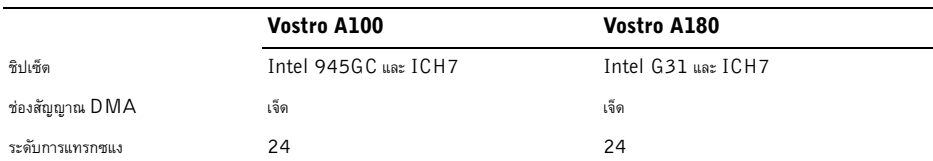

#### ข้อมูลระบบ (ต่อ)

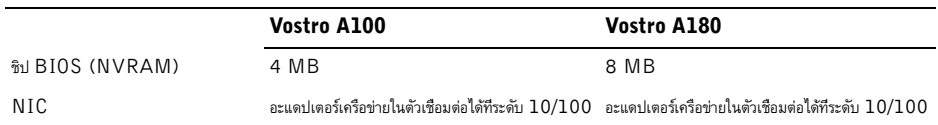

#### <span id="page-17-1"></span><span id="page-17-0"></span>หน่วยความจำ

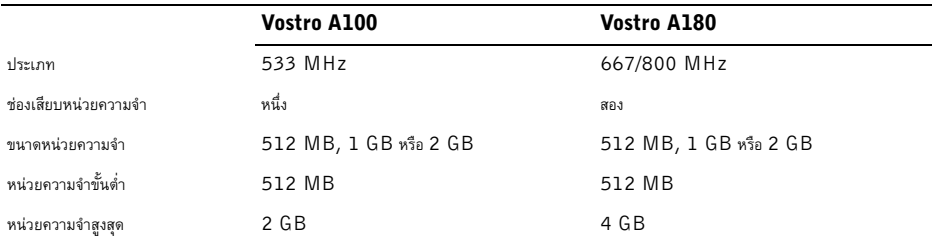

<span id="page-18-2"></span><span id="page-18-1"></span><span id="page-18-0"></span>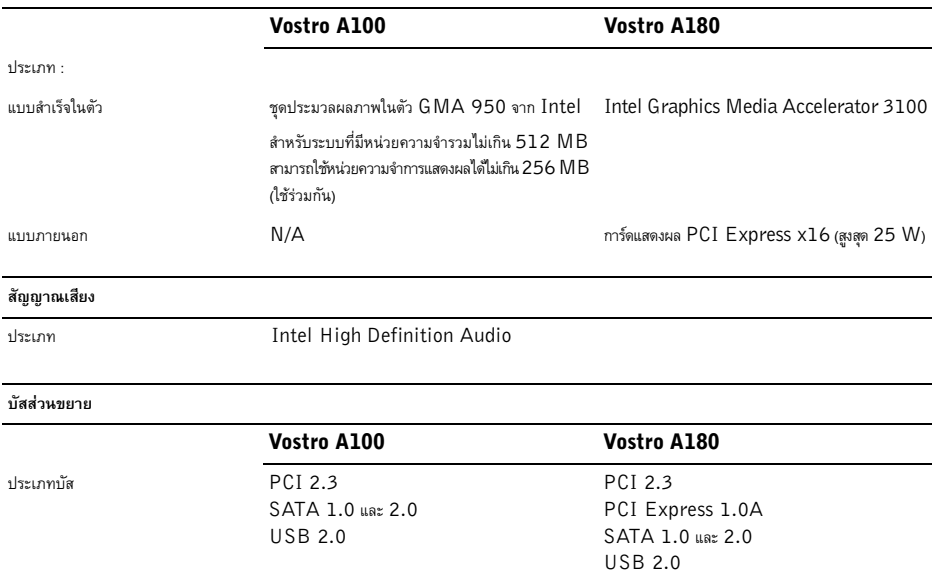

#### บัสส่วนขยาย (ต่อ)

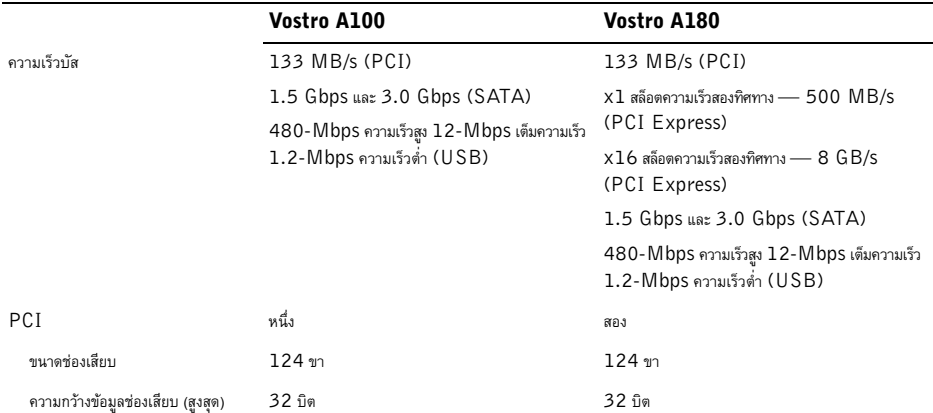

บัสส่วนขยาย (ต่อ)

|                                   | Vostro A100 | Vostro A180              |
|-----------------------------------|-------------|--------------------------|
| PCI Express x1                    | N/A         | หนึ่ง                    |
| ขนาดช่องเสียบ                     | N/A         | 36 ขา                    |
| ความกว้างข้อมูลช่องเสียบ (สูงสุด) | N/A         | ช่อง PCI Express 1 ช่อง  |
| PCI Express x16                   | N/A         | หนึ่ง                    |
| ขนาดช่องเสียบ                     | N/A         | $164$ 11                 |
| ความกว้างข้อมูลช่องเสียบ (สูงสุด) | N/A         | ช่อง PCI Express 16 ช่อง |

#### <span id="page-20-0"></span>ไดร์ฟ

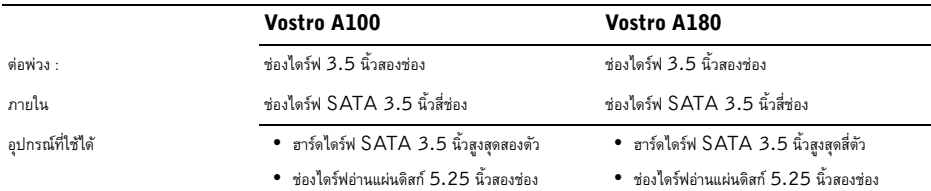

#### <span id="page-21-0"></span>ช่องต่อ

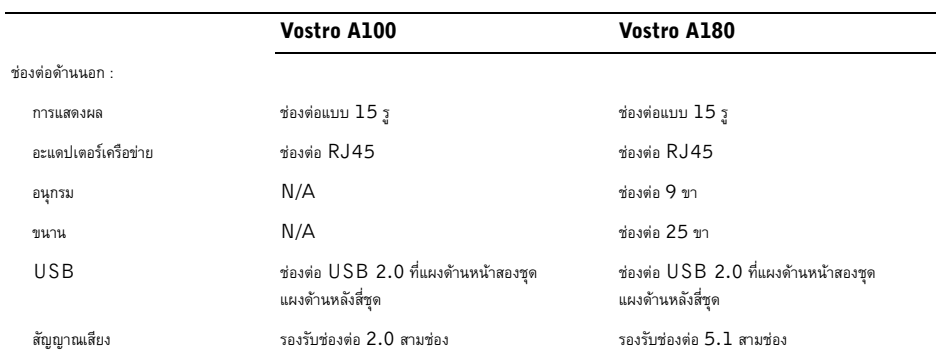

ช่องต่อ (ต่อ)

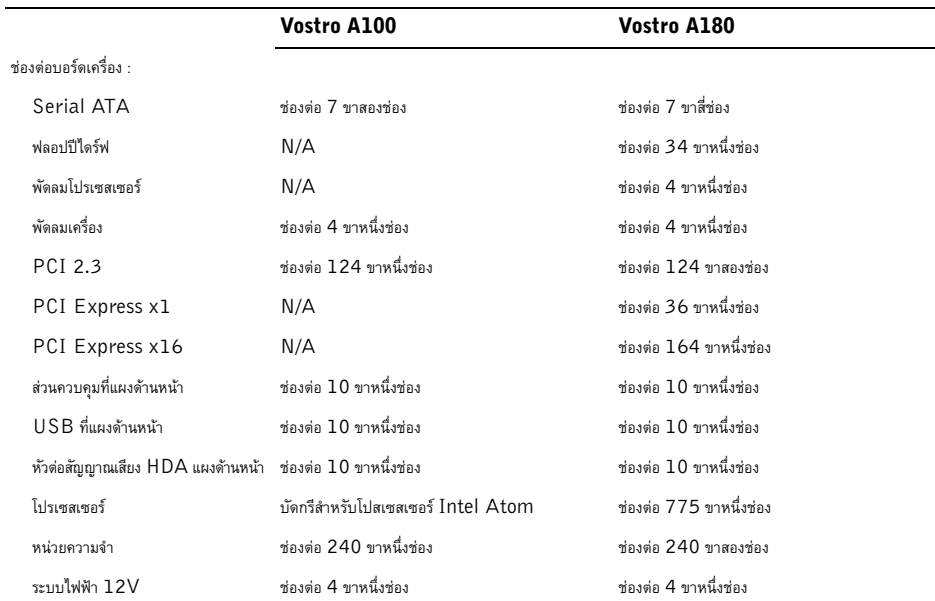

ช่องต่อ (ต่อ)

<span id="page-23-0"></span>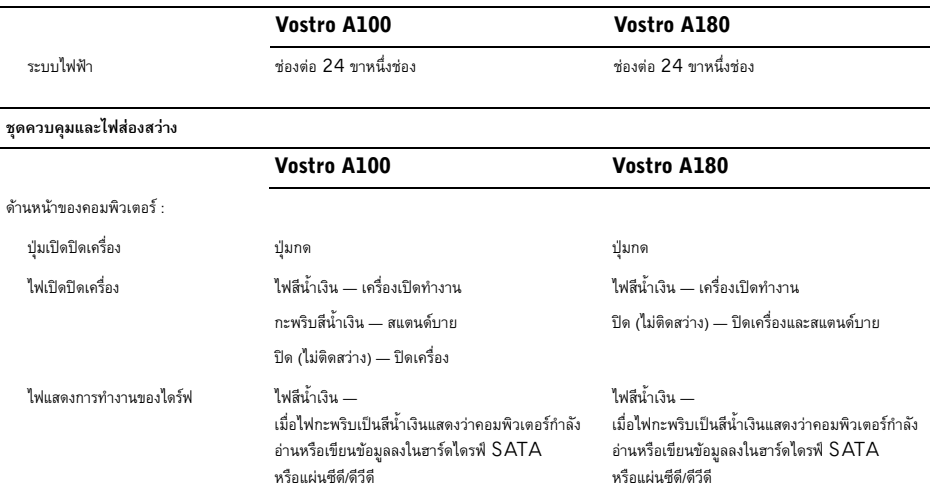

## ชุดควบคุมและไฟส่องสว่าง (ต่อ)

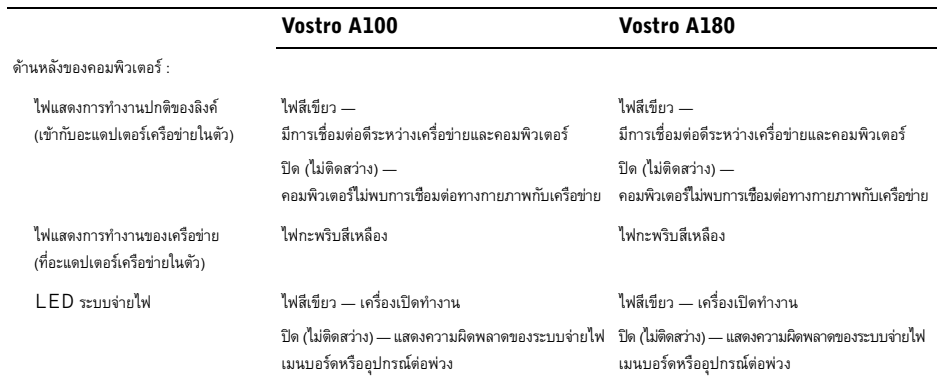

<span id="page-25-1"></span>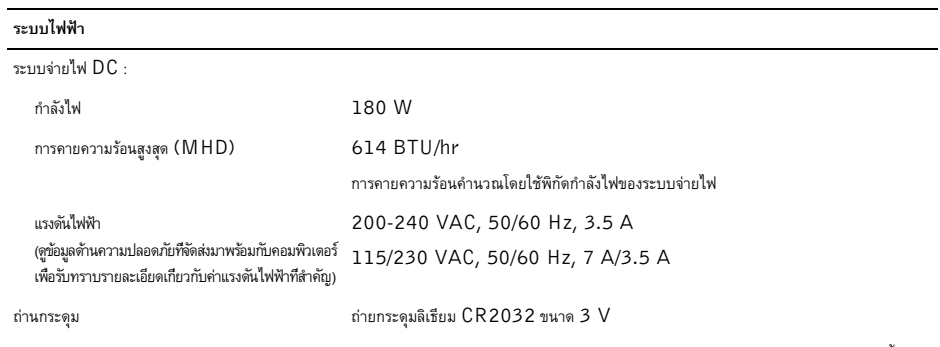

หมายเหตุ : Vostro A180 รองรับการ์ดแสดงผลสูงสุดขนาด 25W หรืออุปกรณ์ต่อพ่วงเสริมขนาดสูงสุด 25W หากต้องการกำลังไฟมากกว่านี้ ต้องทำการอัพเกรดระบบจ่ายไฟ

<span id="page-25-0"></span>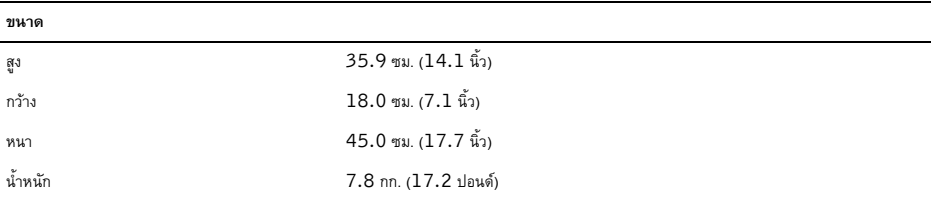

<span id="page-26-0"></span>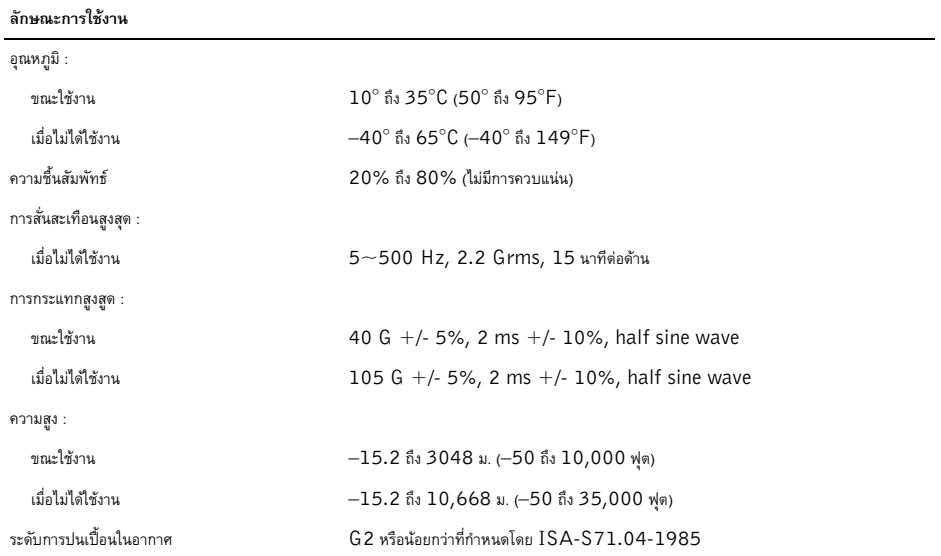

ข้อมูลทางเทคนิค

# <span id="page-28-4"></span><span id="page-28-0"></span>การแก้ไขปัญหา

ข้อควรระวัง : เพื่อป้องกันการเกิดไฟช็อต การเกิดแผลบาดจากการหมุนของใบพัดลม หรือการบาดเจ็บอื่น ๆ ซึ่งอาจเกิดขึ้นได้ ให้ถอดปลั๊กคอมพิวเตอร์ของคณออกจากเต้าเสียบปลั๊กไฟ ทุกครั้งก่อนเปิดฝาเครื่องออก

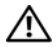

ข้อควรระวัง : ก่อนที่จะเริ่มทำขั้นตอนใด ๆ ในส่วนนี้ ให้ปภิบัติตามคำแนะนำด้านความปลอดภัยที่จัดส่งแนบมา พร้อมกับคอมพิวเตอร์ของคุณ

# <span id="page-28-1"></span>เครื่องมือ

# <span id="page-28-5"></span><span id="page-28-2"></span>ไฟแสดงการเปิด/ปิดเครื่อง

ไฟปุ่มเปิดปิดเครื่องอยู่ที่ด้านหน้าของคอมพิวเตอร์ โดยจะติด กะพริบหรือติดสว่างค้างอยู่เพื่อแจ้งสถานะการทำงานต่าง ๆ :

- ถ้าไฟแสดงการเปิด/ปิดเครื่องดับอย่ หมายความว่าคอมพิวเตอร์ปิดอยู่หรือไม่มีไฟเข้า
- ถ้าไฟแสดงการเปิด/  $\bullet$

ปิดเครื่องติดสว่างเป็นสีน้ำเงินตลอดเวลาและคอมพิวเตอร์ไม่ตอบสนอง ให้ตรวจสอบดูให้แน่ใจว่ามีการต่อและเปิดสวิตช์ของจอแสดงผลแล้ว ู้กัไฟเปิดปิดเครื่องกะพริบเป็นสีน้ำเงิน ( Vostro ™ A100 เท่านั้น) แสดงว่าคอมพิวเตอร์อย่ในโหมดสแตนด์บาย ให้กดปุ่มใดก็ได้บนคีย์บอร์ด ขยับเมาส์ หรือกดปุ่มเปิด/ ปิดเครื่องเพื่อกลับมาทำงานต่อตามปกติ

#### <span id="page-28-6"></span><span id="page-28-3"></span>รหัสเสียงเดือน

คอมพิวเตอร์ของคณอาจส่งรหัสเสียงเตือนเป็นชดๆ ออกมาในระหว่างการเริ่มระบบ ถ้าจอมอนิเตอร์ไม่สามารถแสดงความผิดปกติหรือปัญหาได้ เสียงเตือนที่ดังอย่างต่อเนื่องนี้ เรียกว่า รหัสเสียงเตือน ซึ่งใช้ในการระบ ปัญหา รหัสเสียงหนึ่งชดประกอบด้วยเสียงเตือนสั้นๆ สามครั้ง รหัสเสียงเต็อนจะแจ้งว่าคอมพิวเตอร์พบข้อผิดพลาดของบอร์ดที่อาจเกิดขึ้น

ถ้าคอมพิวเตอร์ของคุณมีเสียงเตือนในระหว่างการสตาร์ท :

- จดบันทึกรหัสเสียงเดือน
- 2 เรียกใช้โปรแกรม Dell Diagnostics เพื่อระบุสาเหตุให้แน่ชัดยิ่งขึ้น (ดู "Dell Diagnostics" จากหน้า 40)

#### การแก้ไขปัญหา

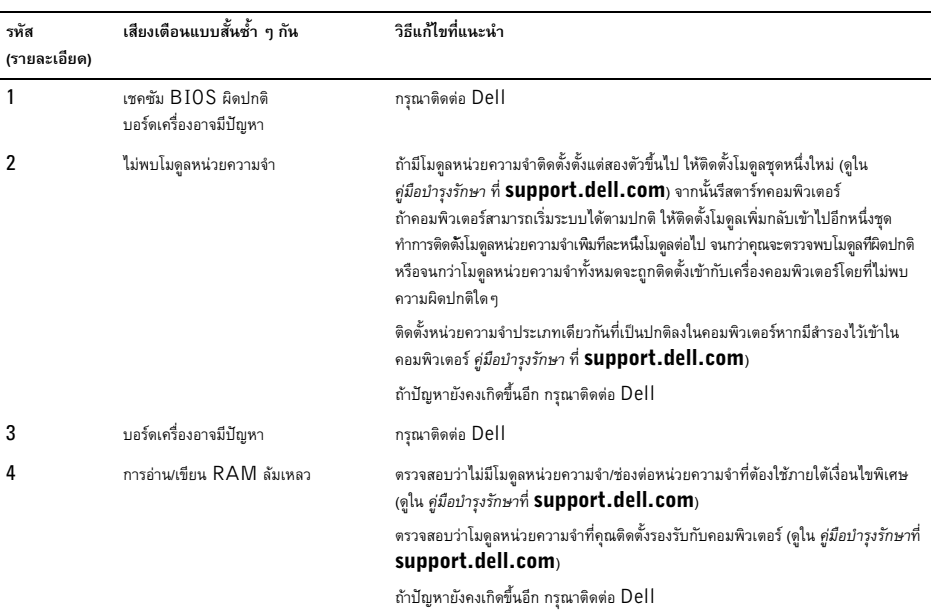

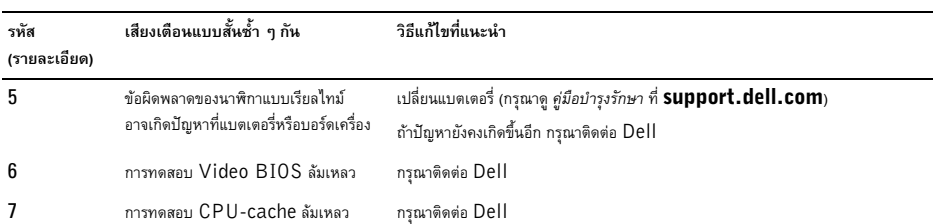

#### <span id="page-31-0"></span>ข้อความแสดงข้อผิดพลาค

<span id="page-31-1"></span>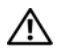

ข้อควรระวัง : ก่อนที่จะเริ่มทำขั้นตอนใด ๆ ในส่วนนี้ ให้ปภิบัติตามคำแนะนำด้านความปลอดภัยที่จัดส่งแนบมา พร้อมกับคอมพิวเตอร์ของคณ

ถ้าข้อความไม่ได้แสดงอย่ในรายการนี้

กรุณาดูเอกสารประกอบการใช้งานของระบบปฏิบัติการหรือโปรแกรมที่ ใช้งานอย่ในขณะที่ข้อความแสดงขึ้นมา

# ข้อผิดพลาดอุปกรณ์ เสริม —

ทัชแพดหรือเมาส์อาจผิดปกติ ตรวจเช็คการต่อสายของเมาส์ เปิดใช้งานตัวเลือก อ**ปกรณ์ชี้ตำ**แหน่ง ในโปรแกรมการตั้งค่าระบบ กรุณาดูข้อมูลเพิ่มเติมใน คู่มือบำรุงรักษา ได้ที่ support.dell.com ถ้าปัญหายังคงเกิดขึ้นอีก กรณาติดต่อ Dell (ด "การติดต่อกับ Dell" จากหน้า 64)

# คำสั่งหรือชื่อไฟล์ ไม่ ถูกต้อง —

ตรวจสอบให้แน่ใจว่าพิมพ์สะกดคำสั่งถกต้อง ใส่เว้นวรรคในตำแหน่งที่เหมาะสม และได้ใช้ชื่อเส้นทางที่ถูกต้องแล้ว

แดชไม่ สามารถใช้ งานได้ เนื่องจากมีขัดผิด พลาด — แคชหลักภายในไมโครโปรเซสเซอร์ผิดปกติ กรุณาติดต่อ Dell (ดู "การติดต่อกับ Dell" จากหน้า 64)

ข้อผิดพลาดชุดควบคุมไดร์ ฟ  $\mathbf{CD} = \mathbb{I}$ ดรฟ์ CD ้ไม่ตอบสบองต่อคำสั่งจากคอบพิวเตอร์

ขั้อมลผิดพลาด — ฮาร์ดไดรฟ์ไม่สามารถอ่านข้อมลได้

หน่ วยความจำใช้ งานลดลง -

โมดูลหน่วยความจำชุดใดชุดหนึ่งหรือหลายชุดอาจผิดปกติหรือติดตั้งไม่ ถกต้อง ติดตั้งโมดลหน่วยความจำอีกครั้ง และเปลี่ยนใหม่ ถ้าจำเป็น ้กรณาดข้อมลเพิ่มเติมใน *ค่มือบำรงรักษา* ได้ที่ **support.dell.com** 

ไดร์ ฟ C : ไม่ สามารถเริ่มดำเนินการได้ –

การเริ่มทำงานของสาร์ดไดร์ฟลับเหลา ทำการทดสถบสาร์ดไดรฟ์โดยใช้โปรแกรม Dell Diagnostics (ดู "Dell Diagnostics" จากหน้า 40)

ไดร์ ฟไม่ พรัลมใช้ งาน ....

ฮาร์ดไดรฟ์จำเป็นจะต้องอยู่ในช่องใส่ไดรฟ์ก่อน จึงจะสามารถดำเนินการต่อได้ ติดตั้งสาร์ดไดรฟ์ลงในช่องใส่สาร์ดไดรฟ์ กรุณาดูข้อมูลเพิ่มเติมใน คู่มือบำรุงรักษา ได้ที่ support.dell.com

ข้อผิดพลาดในการอ่านการ์ด PCMCIA -

คอมพิวเตอร์ไม่สามารถระบุ ExpressCard ได้ ใส่การ์ดอีกครั้ง หรือลองใช้การ์ดอื่น กรุณาดูข้อมูลเพิ่มเติมใน *คู่มือบำรุงรักษา* ได้ที่ support.dell.com

#### ขนาดหน่ายความจำเสริมเปลี่ยนแปลงไป ....

ขนาดหน่วยความจำที่บันทึกไว้ในหน่วยความจำถาวร (NVRAM) ไม่ตรงกับหน่วยความจำที่ติดตั้งในคอมพิวเตอร์ รีสตาร์ทคอมพิวเตอร์ ถ้ายังไม่สามารถแก้ไขข้อผิดพลาดได้ กรุณาติดต่อ Dell (ดู "การติดต่อกับ Dell" จากหน้า 64)

ไฟล์ ที่ กำลังคัดลอก ให¦่เ กินไปสำหรับไดร์ ฟปลายทาง —

ไฟล์ที่คุณกำลังพยายามคัดลอกมีขนาดให-่เกินไปสำหรับดิสก์ หรือคิสก์เต็บแล้ว ให้ลองคัดลอกไฟล์ลงในคิสก์อื่น หรือเปลี่ยนไปใช้ดิสก์ที่มีความจมากขึ้น

ที่ อไฟล์ จะตัดงไม่ มีอักขระต่ อไปนี้ 11 \* ?  $"$  < > |  $-$  ห้ามใช้อักขระเหล่านี้ในชื่อไฟล์

 $\iota$  ก ด  $\mathbf{A20}$  ผิดปกติ – โมดลหน่วยความจำอาจติดตั้งไว้ไม่แน่น ติดตั้งโมดูลหน่วยความจำอีกครั้ง และเปลี่ยนใหม่ ถ้าจำเป็น กรุณาดูข้อมูลเพิ่มเติมใน ศูมือบำรุงรักษา ได้ที่ support.dell.com

### ขัดผิดพลาดทั่วไป —

ระบบปภิบัติการไม่สามารถทำตามคำสั่งได้ โดยปกติแล้ว ข้อความนี้มักจะต่อท้ายด้วยรายละเอียดเฉพาะ เช่น เครื Printer out of paper (เครื่องพิมพ์ใม่มีกระดาษ) ให้แก้ไขตามความเหมาะสม

#### ข้อผิดพลาดในการกำหนดโครงร่าง ฮาร์ ดดิสก์ — คอมพิวเตอร์ไม่สามารถระบุประเภทของไดรฟ์ได้ ปิดระบบคอมพิวเตอร์ ถอดฮาร์ดไดรฟ์ออก (กรณาด ค่มือบำรงรักษา ได้ที่ support.dell.com) และบู๊ตคอมพิวเตอร์จากแผ่นซีดี จากนั้น ปิดระบบคอมพิวเตอร์ ติดตั้งสาร์ดไดรฟ์อีกครั้ง และรีสตาร์ทคอมพิวเตอร์ ทำการทดสอบสาร์ดไดรฟ์โดยใช้โปรแกรม Dell Diagnostics (ดู "Dell Diagnostics" จากหน้า 40)

#### ข้อผิดพลาดชุดควบคุมไดร์ ฟของฮาร์ ดดิสก์  $\mathbf{0} =$

สาร์คไครฟ์ไบ่ตอบสนองต่อคำสั่งจากคอบพิวเตอร์ ปิดคอบพิวเตอร์ ถอดฮาร์ดไดรฟ์ออก (กรุณาดู คู่มือบำรุงรักษา ได้ที่ Support.dell.com) และบู๊ตคอมพิวเตอร์จากแผ่นซีดี จากนั้น ปิดระบบคอมพิวเตอร์ ติดตั้งสาร์ดไดรฟ์ถีกครั้ง และรีสตาร์ทดอบพิวเตอร์ ก้ายังไม่สามารถแก้ ปัญหาได้ ให้ลองใช้ไดรฟ์อื่น ทำการทดสอบฮาร์ดไดรฟ์โดยใช้โปรแกรม Dell Diagnostics (ด "Dell Diagnostics" จากหน้า 40)

#### ข้อผิดพลาดที่ฮาร์ ดไดร์ ฟ —

สาร์ดไดรฟ์ไม่ตอบสนองต่อคำสั่งจากคอมพิวเตอร์ ปิดระบบคอมพิวเตอร์ ถอดฮาร์ดไดรฟ์ออก (กรุณาดู คู่มือบำรุงรักษา ได้ที่ support.dell.com) และบู๊ตคอมพิวเตอร์จากแผ่นซีดี จากนั้น ปิดระบบคอมพิวเตอร์ ติดตั้งฮาร์ดไดรฟ์อีกครั้ง และรีสตาร์ทคอมพิวเตอร์ ถ้ายังไม่สามารถแก้ ปัญหาได้ ให้ลองใช้ไดรฟ์อื่น ทำการทดสอบฮาร์ดไดรฟ์โดยใช้โปรแกรม Dell Diagnostics (ดู "Dell Diagnostics" จากหน้า 40)

## ข้อผิดพลาดในการอ่านสาร์ ดไดร์ ฟ ....

ฮาร์ดไดรฟ์อาจเสีย ปิดคอมพิวเตอร์ ถอดฮาร์ดไดรฟ์ออก (กรณาด คู่มือบำรุงรักษา ได้ที่ support.dell.com) และบัตคอมพิวเตอร์จากแผ่นซีดี จากนั้น ปิดระบบคอมพิวเตอร์ ้ติดตั้งสาร์ดไดรฟ์อีกครั้ง และรีสตาร์ทดอบพิวเตอร์ ถ้ายังไม่สามารถแก้ปัญหาได้ ให้ลองใช้ไดรฟ์อื่น ทำการทดสอบสาร์ดไดรฟ์โดยใช้โปรแกรม Dell Diagnostics (ด "Dell Diagnostics" จากหน้า 40)

ใส่ แผ่ นบู๊ ก — ระบบปฏิบัติการพยายามบู๊ตจากแผ่นที่บู๊ตไม่ได้ เช่น ฟลอปปีดิสก์หรือแผ่น CD ใส่แผ่นบัต

## ข้อมูลกำหนดโครงร่างไม่ ถูกต้อง กรุณาเรียกใช้ SYSTEM SETUP PROGRAM -

ข้อมูลการกำหนดค่าระบบไม่สอดคล้องกับการกำหนดค่าฮาร์ดแวร์ ข้อความดังกล่าวมักจะแสดงขึ้นหลังจากที่ติดตั้งโมดลหน่วยความ จำ แก้ไขตัวเลือกในโปรแกรมการตั้งค่าระบบให้ถกต้อง กรุณาดูข้อมูลเพิ่มเติมใน *คู่มือบำรุงรักษา* ได้ที่ support.dell.com

#### ช่องสัญญาณนาฬิกาของคีย์ บอร์ ดลัมเหลว —

ตรวจเช็คการต่อสายของคีย์บอร์ดต่อพ่วง ทำการทดสอบชุดควบคุมคีย์บอร์ด โดยใช้โปรแกรม Dell Diagnostics (ดู "Dell Diagnostics" จากหน้า 40)

# ข้อผิดพลาดชดควบคมคีย์ บอร์ ด —

ตราลเซ็ดการต่อสายของดีย์บอร์ดต่อพ่าง

รีสตาร์ทคอมพิวเตอร์และหลีกเลี่ยงการสัมผัสโดนคีย์บอร์ดหรือเมาส์ใน ระหว่างการบัตเครื่อง ทำการทดสอบชดควบคมคีย์บอร์ด โดยใช้โปรแกรม Dell Diagnostics (ด "Dell Diagnostics" จากหน้า 40)

# ข้อผิดพลาดช่องสัญญาณข้อมูลคีย์ บอร์ ด —

ตรวจเซ็คการต่อสายของคีย์บอร์ดต่อพ่วง ทำการทดสอบชดควบคมคีย์บอร์ด โดยใช้โปรแกรม Dell Diagnostics (ด "Dell Diagnostics" จากหน้า 40)

#### แป้ นกดคีย์ บอร์ ดคัวง —

ตราจเช็ดการต่อสายของดีย์บอร์ดต่อพ่าง รีสตาร์ทคอมพิวเตอร์และหลีกเลี่ยงการสัมผัสโดนคีย์บอร์ดหรือปุ่มกดใน ระหว่างการบัตเครื่อง ทำการทดสอบชดควบคมคีย์บอร์ด โดยใช้โปรแกรม Dell Diagnostics (ดู "Dell Diagnostics" จากหน้า 40)

ข้อมลลิขสิทธิ์ ไม่ สามารถเรียกคันได้ จาก  **Dell<sup>™</sup> MediaDirect<sup>™</sup>** ใบ่สาบารกตราจสอบข้อจำกัดการใช้ไฟล์โดยระบบจัดการลิขสิทธิ์ดิจิตอล (Digital Rights Management: DRM) ดังนั้นจึงไม่สามารถเล่นไฟล์ดังกล่าว (กรุณาดู "Dell Diagnostics" จากหน้า 40)

### บรรทัดที่ อยู่ หน่วยความจำลัมเหลวที่ ตัวหน่วยความจำค่าคาดการณ์ ที่อ่านได้ —

โมดูลหน่วยความจำอาจผิดปกติหรือติดตั้งไว้ไม่ถูกต้อง ติดตั้งโมดลหน่วยความจำอีกครั้ง และเปลี่ยนใหม่ ถ้าจำเป็น กรุณาดูข้อมูลเพิ่มเติมใน คู่มือบำรุงรักษา ได้ที่ support.dell.com

#### ข้อผิดพลาดในการจัดสรรหน่ วยความจำ -

ซอฟต์แวร์ที่คณกำลังพยายามเรียกใช้มีข้อขัดแย้งกับระบบปฏิบัติการ โปรแกรม หรือยูทิลิตีอื่น ปิดคอมพิวเตอร์ รอ 30 วินาที จากนั้นจึงรีสตาร์ทเครื่อง ลองเรียกใช้โปรแกรมอีกครั้ง ก้ายังคงมีข้อคาามแสดงข้อผิดพลาดแสดงขึ้นมาอีก กรณาดในเอกสารประกอบการใช้งานซอฟต์แวร์

บรรทัดที่ อย่ หน่ วยความจำลัมเหลวที่ ตัวหน่วยความจำค่าคาดการณ์ ที่อ่านได้ —

```
โมดูลหน่วยความจำอาจผิดปกติหรือติดตั้งไว้ไม่ถูกต้อง
ติดตั้งโมดลหน่วยความจำอีกครั้ง และเปลี่ยนใหม่ ถ้าจำเป็น
กรุณาดูข้อมูลเพิ่มเติมใน ศูมือบำรุงรักษา ได้ที่ support.dell.com
ตรรกะคำค่ ของหน่ วยความจำล้ มเหลวที่
ส่วนที่อยู่ ค่าดาดการณ์ ที่อ่านได้ —
โมดูลหน่วยความจำอาจผิดปกติหรือติดตั้งไว้ไม่ถูกต้อง
ติดตั้งโมดลหน่วยความจำอีกครั้ง และเปลี่ยนใหม่ ถ้าจำเป็น
กรุณาดูข้อมูลเพิ่มเติมใน คู่มือบำรุงรักษา ได้ที่ support.dell.com
```
#### ตรรกะคำค่ / ดี่ ของหน่ วยความจำลัมเหลวที่ ส่ วนที่ อยู่ ค่าคาคการณ์ ที่ล่านได้ —

โมคูลหน่วยความจำอาจผิดปกติหรือติดตั้งไว้ไม่ถูกต้อง ติดตั้งโมดลหน่วยความจำอีกครั้ง และเปลี่ยนใหม่ ถ้าจำเป็น กรุณาดูข้อมูลเพิ่มเติมใน คู่มือบำรุงรักษา ได้ที่ support.dell.com

การเขียน/อ่านหน่วยความจำลัมเหลวที่ (แอดเดรส), ค่าที่อ่านได้ ที่คาดไว้ คือ (ค่ า) — โมดูลหน่วยความจำอาจผิดปกติหรือติดตั้งไว้ไม่ถูกต้อง ติดตั้งโมดูลหน่วยความจำอีกครั้ง และเปลี่ยนใหม่ ถ้าจำเป็น กรุณาดูข้อมูลเพิ่มเติมใน คู่มือบำรุงรักษา ได้ที่ support.dell.com

ไม่มีอุปกรณ์ ที่บู๊ตได้ อยู่ —

คอมพิวเตอร์หาฮาร์ดไดรฟ์ไม่พบ ถ้าคุณใช้ฮาร์ดไดรฟ์เป็นอุปกรณ์บู๊ตระบบ ให้ตรวจดให้แน่ใจว่ามีการติดตั้งไดรฟ์อย่างถกต้อง รวมทั้งมีการแบ่งพาร์ติชั่นให้เป็นอุปกรณ์สำหรับบู๊ตเครื่องด้วย

# ไม่ มีบู๊ ตเซกเตอร์ อยู่ ในฮาร์ ดไดรฟ์ —

ระบบปฏิบัติการอาจเสียหาย กรณาติดต่อ Dell (ด "การติดต่อกับ Dell" จากหน้า 64)

การแก้ไขปัญหา

## ระบบตั้งเวลาไม่ สามารถรับ สัญญาณแทรกการทำงานได้ —

ชิพในบอร์คระบบอาจทำงานผิดปกติ ทำการทดสอบการตั้งค่าระบบโดยใช้โปรแกรม Dell Diagnostics (กรุณาดู "Dell Diagnostics" จากหน้า 40)

#### หน่ วยความจำหรือทรัพยากรระบบไม่ เพียงพอ ปิดโปรแกรมบางส่วนและลองใหม่ อีกครั้ง —

้คณเปิดโปรแกรมไว้มากเกินไป ให้ปิดหน้าต่างทั้งหมด และเปิดเฉพาะโปรแกรมที่คณต้องการใช้

ไม่ พบระบบปฏิบัติการ — ติดตั้งฮาร์ดไดรฟ์อีกครั้ง(กรุณาดู ค่มือบำรงรักษา ของคณที่ Support.dell.com) ถ้าปัญหายังคงเกิดขึ้นอีก กรุณาติดต่อ Dell (ดู "การติดต่อกับ Dell" จากหน้า 64)

เชคซัม ROM เสริมบอพร่อง — ROM เสงินผิดปอติ กรุณาติดต่อ Dell (ดู "การติดต่อกับ Dell" จากหน้า 64)

## ไม่ พบไฟล์ **.DLL** ที่ตั<sup>้</sup>ลงใช้ —

ไฟล์ที่จำเป็นสำหรับโปรแกรมที่คณกำลังพยายามเปิดหายไป เอาโปรแกรมออกและติดตั้งใหม่

## $Microsoft^{\circledR}$  Windows Vista $^{\circledR}$ .

- คลิกที่ปุ่มสตาร์ท Start (เริ่ม) Windows Vista  $\overline{\mathbb{G}}$   $\rightarrow$  $\mathbf{1}$ Control Panel (LIAJA21091) > Programs > **Programs and Features**
- เลือกโปรแกรมที่คุณต้องการเอาออก  $\mathbf{2}$
- คลิก Uninstall (ถอนการติดตั้ง) 3
- กรุณาดูคำแนะนำการติดตั้งในเอกสารประกอบการใช้งานโปรแกรม 4

### ไม่ พบเซคเตอร์ —

ระบบปฏิบัติการไม่สามารถระบตำแหน่งของเซกเตอร์ในฮาร์ดไดรฟ์ได้ คุณอาจมีเซกเตอร์หรือ FAT ที่เสียหายอยู่ในฮาร์ดไดรฟ์ เรียกใช้ยทิลิตีสำหรับตรวจสอบข้อผิดพลาดของ Windows เพื่อตรวจเช็คโครงสร้างไฟล์ในฮาร์ดไดรฟ์ ดคำแนะนำจาก Windows Help and Support (บริการช่วยเหลือและวิธีใช) (คลิกที Start (เริ่ม) $\rightarrow$ Help and Support (บริการช่วยเหลือและวิธีใช)) ถ้าเซกเตอร์เสียหายเป็นจำนวนมาก ให้ทำการสำรองข้อมูล (ถ้าทำได้) จากนั้นฟอร์แมตสาร์ดไดรฟ์ใหม่อีกครั้ง

# ข้อผิดพลาดในการค้นหาข้อมูลของไดร์ ฟ —

ระบบปภิบัติการไม่สามารถค้นหาแทร็กที่ต้องการในฮาร์ดไดรฟ์ได้

### ข้อผิดพลาดในการปิดระบบ —

ชิพในบอร์คระบบอาจทำงานผิดปกติ ทำการทดสอบการตั้งค่าระบบโดยใช้โปรแกรม Dell Diagnostics (กรุณาดู "Dell Diagnostics" จากหน้า 40)

#### นาฬิกาแจ้ งเวลาไม่ ได้ รับจ่ ายไฟ -

การตั้งค่าสำหรับการกำหนดค่าระบบได้รับความเสียหาย ต่อคอมพิวเตอร์ของคณเข้ากับเต้าเสียบปลั๊กไฟเพื่อชาร์จแบตเตอรี่ หากยังเกิดปัญหาขึ้นอีก ให้พยายามเรียกคืนข้อมลโดยใช้โปรแกรมตั้งค่าระบบ จากนั้นออกจากโปรแกรม (ดูใน คู่มือบำรุงรักษา ที่ Support.dell.com) ถ้าข้อความยังคงแสดงขึ้นมาอีก กรุณาติดต่อ Dell (ดู "การติดต่อกับ Dell" จากหน้า 64)

#### นาฬิกาบอกเวลาไม่ ทำงาน ....

.<br>อาจต้องชาร์อแบตเตอรี่สำรองซึ่งใช้สำหรับเก็บรักษาการตั้งด่าของการ กำหนดค่าระบบ

ต่อคอมพิวเตอร์ของคุณเข้ากับเต้าเสียบปลั๊กไฟเพื่อชาร์จแบตเตอรี่ ถ้า ปัญหายังคงเกิดขึ้นอีก กรณาติดต่อ Dell (ด "การติดต่อกับ Dell" จากหน้า 64)

### นาฬิกาบอกเวลาไม่ได้ ตั้งด่าไว้ กรุณาเรียกใช้ โปรแกรม SYSTEM SETUP  $-$

เวลาหรือวันที่ที่บันทึกไว้ในโปรแกรมการตั้งด่าระบบไม่ตรงกับนาฬิกาของ ้ระบบ แก้ไขการตั้งค่าของตัวเลือก วั**นที่** และ **เวลา** ให้ถกต้อง กรุณาดูข้อมูลเพิ่มเติมใน คู่มือบำรุงรักษา ได้ที่ support.dell.com

#### ตัวนับชิพไทม์ เมอร์ 2 ผิดปกติ —

ชิพในบอร์คระบบอาจทำงานผิดปกติ ทำการทดสอบการตั้งค่าระบบโดยใช้โปรแกรม Dell Diagnostics (กรณาด "Dell Diagnostics" จากหน้า 40)

#### เกิดการแทรกแซงที่ ไม่ ได้ ดาดการณ์ ใน โหมดป้ องกัน — ตัวควบคุมคีย์บอร์ดอาจทำงานผิดปกติ หรืออาจติดตั้งโมดูลหน่วยความจำไว้ไม่แน่น ทำการทดสอบหน่วยความจำของระบบและการทดสอบตัวควบคุมคีย์บอร์ด โดยใช้โปรแกรม Dell Diagnostics (กรณาด "Dell Diagnostics" จากหน้า 40)

# **X:**\ไม่สามารถเรียกใช้ ได้

อุปกรณ์ ไม่ พร้ อมใช้ งาน — ใส่แผ่นดิสก์ลงในไดรฟ์ แล้วลองอีกครั้ง

#### คำเตือน : แบตเตอรี่ เหลือประจุนัอยมาก — แบตเตอรี่กำลังจะหบุค

เปลี่ยนแบตเตอรี่หรือต่อคอมพิวเตอร์เข้ากับเต้าเสียบปลั๊กไฟ หรือให้เข้าสู่โหมดไฮเบอร์เนต หรือปิดระบบคอมพิวเตอร์

## <span id="page-37-0"></span>ข้อความระบบ

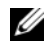

หมายเหต : ถ้าข้อความที่คณได้รับไม่ได้แสดงอย่ในตารางนี้ กรณาดเอกสารประกอบการใช้งานของระบบปภิบัติการหรือ โปรแกรมที่ใช้งานอยู่ในขณะที่ข้อความแสดงขึ้นมา

แล้งเดือนเ

การบีดระบบก่อนหน้านี้ลัมเหลวที่จด ตรวจสอบ $\blacksquare$ ขอรับความช่ายเหลือสำหรับ ปัญหานี้ โดยจดบันทึกจดตรวจสอบนี้ ไว้ จากนั้นติดต่อ DELL TECHNICAL  $S$ UPPORT — คอมพิวเตอร์บัตไม่สำเร็จติดต่อกันสามครั้ง โดยมีข้อผิดพลาดเดียวกัน (กรุณาดู เพื่อขอรับความช่วยเหลือ "การติดต่อกับ Dell" จากหน้า 64)

# ข้อผิดพลาดเชคชัม  $\textsf{CMOS} =$

้บอร์ดระบบอาจผิดปกติหรือแบตเตอรี่ RTC อ่อน เปลี่ยนแบตเตอรี่ กรุณาดู คู่มือบำรุงรักษา ได้ที่ support.dell.com หรือดู ูเพื่อขอรับความช่วยเหลือ "การติดต่อกับ Dell" จากหน้า 64

# **CPU FAN FAILURE (WORN CPU**

ไม่ ทำงาน) — พัดลมของโปรเซสเซอร์ไม่ทำงาน เปลี่ยนพัดลมโปรเซสเซอร์ กรณาด ค่มือบำรงรักษา ได้ที่ support.dell.com

# ขัอผิดพลาดที่สาร์ ดไดร์ ฟ ....

สาร์ดไดรฟ์ภาจทำงานผิดปกติในระหว่างการตราจสถบดาวบพร้อบก่อนเริ่ม ระบบ (POST) ของฮาร์ดไดรฟ์ ตรวจเช็คสายต่อต่าง ๆ ลองสลับ ฮาร์ดดิสก์ หรือด เพื่อขอรับความช่วยเหลือ "การติดต่อกับ Dell" จากหน้า 64

# ข้อผิดพลาดในการอ่านสาร์ ดไดร์ ฟ ...

สาร์ดไดรฟ์ภาจทำงานผิดปกติในระหว่างการทดสภบเริ่มระบบสาร์ดไดรฟ์ (ด เพื่อขอรับความช่วยเหลือ "การติดต่อกับ Dell" จากหน้า 64)

#### ดีย์ บอร์ ดผิดปกติ —

ดีย์บอร์ดผิดปกติหรือสายดีย์บอร์ดไม่แน่น

# ไม่มีอปกรณ์ ที่บัตได้ อย่ —

ไม่มีพาร์ติชันในฮาร์ดไดรฟ์ที่สามารถบัตได้ หรือสายฮาร์ดไดรฟ์ไม่แน่น หรือไม่มีอุปกรณ์ที่สามารถบู๊ตได้อยู่

- ถ้าอุปกรณ์สำหรับบู๊ตเครื่องของคุณคือฮาร์ดไดรฟ์  $\bullet$ ให้ตรวจสอบให้แน่ใจว่าได้ต่อสายและติดตั้งไดรฟ์อย่างถูกต้องแล้ว และมีการแบ่งพาร์ติชั่นให้เป็นอปกรณ์สำหรับบัตเครื่อง
- เข้าสู่โปรแกรมการตั้งค่าระบบ  $\bullet$ และตรวจสอบให้แน่ใจว่าข้อมูลของลำดับการบู๊ตถูกต้อง (กรุณาดู คู่มือบำรุงรักษา ของคุณที่ support.dell.com)

### ระบบตั้งเวลาไม่ สามารถรับ สัญญาณแทรกการทำงานได้ —

ชีพบนบอร์ดระบบอาจทำงานผิดปกติหรือเมนบอร์ดผิดปกติ (กรณาด เพื่อรับความช่วยเหลือ "การติดต่อกับ Dell" จากหน้า 64)

#### ข้อผิดพลาดกระแสไฟฟ้ าสูงเกินท่ USB —

ถอดอปกรณ์ USB ใช้แหล่งจ่ายไฟภายนอกสำหรับอปกรณ์ USB

```
ขัดสังเกต -
```
ระบบตรวจสอบตัวเองของฮาร์ ดไดรฟ์ รายงาน ว่ามีพารามิเตอร์ ตัวหนึ่งซึ่งมีค่าสูงเกิน ช่วงการทำงานปกติ DFII ขอแนะนำให้ คณสำรองข้อมลเป็นประจำ พารามิเตอร์ อย่ นอกช่วยที่ กำหนด ซึ่งอาจเป็น ปัญหาของฮาร์ ดไดร์ ฟหรือไม่ ก็ได้ –

<span id="page-38-1"></span>S.M.A.R.T ผิดพลาด อาจมีความผิดปกติกับ HDD สามารถเปิดหรือปิดใช้งานคุณสมบัตินี้ได้ในการตั้งค่า BIOS

## <span id="page-38-0"></span>การตรวจสอบค้นหาสาเหตและแก้ไข ปัญหาซอฟต์แวร์และฮาร์ดแวร์

ถ้าตรวจไม่พบอปกรณ์ในระหว่างการติดตั้งระบบปฏิบัติการ หรือตรวจพบแต่กำหนดค่าไม่ถกต้อง คณสามารถใช้ตัวตรวจสอบค้นหาสาเหตและแก้ บี้ฌหาฮาร์ดแวร์เพื่อทำการแก้ไขปัญหาการเข้ากันไม่ได้ได้

เมื่อต้องการเริ่มตัวแก้ไขปัญหาสาร์ดแวร์ :

Windows Vista:

- คลิกปมเริ่ม Start (เริ่ม) (2) ของ Windows Vista และคลิก Help and Support (บริการช่วยเหลือและวิธีใช้)
- พิมพ์ดำว่า hardware troubleshooter  $\mathbf{2}$ (ตัวแก้ไขปัญหาฮาร์ดแวร์) ลงในช่องคันหาและกด  $<\!\!{\rm Enter}\!\!>$ เพื่อเริ่มการค้นหา
- ให้เลือกตัวเลือกในผลลัพธ์การค้นหาที่อธิบายถึงปัญหาได้ดีที่สุด з. และทำตามขั้นตอนการตรวจสอบคันหาสาเหตุและการแก้ไข ปัญหาที่เหลือ

# <span id="page-39-1"></span><span id="page-39-0"></span>**Dell Diagnostics**

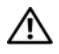

<span id="page-39-2"></span>ข้อควรระวัง : ก่อนที่จะเริ่มทำขั้นตอนใด ๆ ในส่วนนี้ ให้ปฏิบัติตามคำแนะนำด้านความปลอดภัยที่จัดส่งแนบมา พร้อมกับคอมพิวเตอร์ของคณ

# กรณีที่สามารถใช้โปรแกรม Dell Diagnostics

ถ้าคุณมีปัญหากับคอมพิวเตอร์ของคุณ ให้ทำการตรวจเช็ค ปัญหาเกี่ยวกับการค้างและซอฟต์แวร์ (ดู และให้เรียกใช้โปรแกรม Dell Diagnostics ก่อนที่คุณจะติดต่อขอความช่วยเหลือด้านเทคนิคจาก Dell "ปัญหาเกี่ยวกับการค้างและซอฟต์แวร์" จากหน้า 44)

ขอแนะนำให้คุณพิมพ์ขั้นตอนเหล่านี้ออกมาก่อนที่คุณจะเริ่มดำเนินการ

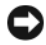

ข้อสังเกต : Dell Diagnostics สามารถใช้ได้กับคอมพิวเตอร์ของ Dell เท่านั้น

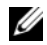

หมายเหตุ: แผ่น Drivers and Utilitiesจาก Dell เป็นอปกรณ์เสริมและอาจไม่ได้จัดส่งมาให้พร้อมกับคอมพิวเตอร์

กรณาดค่มือบำรงรักษาที่ support.dell.com

เพื่อตรวจดูข้อมูลการกำหนดค่าคอมพิวเตอร์ของคุณ และตรวจสอบให้แน่ใจว่าอุปกรณ์ที่คุณต้องการทดสอบแสดงอยู่ในโปรแกรม การตั้งค่าระบบและพร้อมทำงาน

เรียกใช้ Dell Diagnostics จากฮาร์ดไดร์ฟ หรือจากแผ่น Dell Drivers and Iltilities

# <span id="page-39-3"></span>เริ่มโปรแกรม Dell Diagnostics จากฮาร์ดดิสก์

- 
- หมายเหต : ถ้าคอมพิวเตอร์ของคณไม่แสดงภาพบนหน้าจอ กรุณาดู "การติดต่อกับ Dell" จากหน้า 64
- ตราจสอบให้แน่ใจว่าเสียบปลิ๊กดอบพิวเตอร์เข้ากับเต้าเสียบปลิ๊กไฟที ใช้งานได้
- $\mathbf{2}$ ้เปิดเครื่อง (หรือรีสตาร์ทคอมพิวเตอร์)
- เมื่อเครื่องหมาย D E L L™ ปรากฎขึ้น ให้กด <F12> ทันที 3 เลือก Diagnostics จากเมนูเริ่ม Start (เริ่ม) และกด  $<$ Enter $>$ 
	-
- หมายเหตุ : ถ้าคุณกดปุ่มไม่ทันและเครื่องหมายของระบบ ปภิบัติการปรากภขึ้นมาแล้ว ให้รอต่อไปจนกระทั่งเดสก์ท็อปของ Microsoft $^{\circledR}$  $\textsf{Windows}^{\circledR}$  ปรากฏขึ้น จากนั้น ให้ปิดระบบคอมพิวเตอร์ของคุณ และลองอีกครั้ง

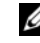

- หมายเหต : หากพบข้อความระบว่าไม่มีพาร์ติชั่นยทิลิตี้ วิเคราะห์ระบบ ให้เรียกใช้ Dell Diagnostics อากแผ่น Drivers and Iltilities
- 4 กดป่มใดก็ได้เพื่อเริ่มโปรแกรม Dell Diagnostics จากพาร์ติชันสำหรับยูทิลิตีการวิเคราะห์ในฮาร์ด ไดรฟ์ของคุณ และปฏิบัติตามคำแนะนำบนหน้าจอ

## <span id="page-40-0"></span>เรียกใช้ Dell Diagnostics จากแผ่น Dell **Drivers and Utilities**

- 1 lausiu Drivers and Iltilities
- ปิดและรีสตาร์ทเครื่องใหม่  $\mathbf{2}$
- เมื่อเครื่องหมาย DELL ปรากฎขึ้น ให้กด <F12> ทันที 3

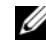

หมายเหตุ : ถ้าคุณกดปุ่มไม่ทันและเครื่องหมายของระบบ ปฏิบัติการปรากฏขึ้นมาแล้ว ให้รอต่อไปจนกระทั่งเดสก์ท็อปของ  $\mathsf{Microsoft}^\circledR$  $W$ indows $^{\circledR}$  ปรากฏขึ้น จากนั้น ให้ปิดระบบคอบพิวเตอร์ และลองอีกครั้ง

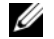

- หมายเหตุ : ขั้นตอนต่อไป จะเป็นการเปลี่ยนลำดับการบู๊ตสำหรับการบู๊ตเพียงครั้ง เดียวเท่านั้น ในการเริ่มระบบครั้งกัดไป คอมพิวเตอร์จะเริ่มการทำงานตามลำดับอุปกรณ์ที่ระบุไว้ ในโปรแกรมการตั้งด่าระบบ
- 4 เมื่อรายการอุปกรณ์สำหรับบู๊ตแสดงขึ้นมา ให้เลือกแถบไฮไลต์ไปที  $CD/ DVD/CD-RW$  และกดปุ่ม  $<$  Enter $>$
- เลือกตัวเลือก Boot from CD-ROM (บู๊ตจากซีดีรอม) 5. ในเมนู แล้วกด < Enter>
- $6$  พิมพ์ตัวเลข  $1$  เพื่อเริ่มเมนูของซีดี แล้วกด  $\rm <$  Enter $\rm >$ เพื่อดำเนินการต่อไป
- เลือก Run the 32 Bit Dell Diagnostics (เรียกใช้ 7 Dell Diagnostics แบบ 32 บิต) จากในรายการ ถ้าในรายการมีหลายรุ่นให้เลือก ให้เลือกร่นที่ตรงกับคอมพิวเตอร์ของคณ
- 8 หลังจาก Dell Diagnostics Main Menu ปรากฏขึ้น ให้เลือกการทดสอบที่ต้องการใช้ จากนั้นทำตามคำแนะนำบนหน้าจอ

 $\bullet$ 

# <span id="page-41-2"></span><span id="page-41-0"></span>คำแนะนำในการแก้ไขปัญหา

ทำตามคำแนะนำต่อไปนี้เมื่อทำการแก้ไขปัญหาให้กับคอมพิวเตอร์ของคณ :

- ก้าเกิด ปัญหาขึ้นหลังจากที่คุณเพิ่มหรือถอดส่วนใดส่วนหนึ่งออกจาก คอมพิวเตอร์ ให้ตรวจดขั้นตอนการติดตั้ง และต้องตราจสอบให้แบ่ใจว่า มีการติดตั้งส่วนดังกล่าวอย่างถูกต้อง (ดู*คู่มือบำรุงรักษา*ของคุณที่ support.dell.com
- ถ้าอปกรณ์ไม่ทำงาน  $\bullet$ ให้ตรวจสอบให้แน่ใจว่าได้ต่ออุปกรณ์ดังกล่าวอย่างถูกต้องแล้ว
- ถ้ามีข้อความแสดงข้อผิดพลาดปรากฏขึ้นบนหน้าจอ  $\bullet$ ์ให้จุดบันทึกข้อคาาบดังกล่าาทั้งหมด ข้อความนี้อาจช่วยให้เจ้าหน้าที่ช่วยเหลือสามารถวิเคราะห์และ แก้ไขปัญหาได้
- ถ้าข้อความแสดงข้อผิดพลาดเป็นข้อความจากโปรแกรม  $\bullet$ กรุณาดูเอกสารประกอบการใช้งานโปรแกรม
- 
- หมายเหตุ : ขั้นตอนต่างๆ

ในเอกสารนี้เป็นขั้นตอนสำหรับใช้กับมุมมองเริ่มต้นของ Windows ดังนั้น ถ้าคุณตั้งคอมพิวเตอร์ Dell ของคุณให้ใช้มุมมองแบบ Windows แบบคลาสสิก ข้อมูลในเอกสารนี้อาจไม่ตรงกับข้อมูลในจอแสดงผลของคุณ

# <span id="page-41-1"></span>ปัญหาเกี่ยวกับระบบไฟฟ้า

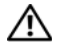

<span id="page-41-3"></span>ข้อควรระวัง : ก่อนเริ่มขั้นตอนใดในส่วนนี้ ให้ปภิบัติตามข้อมลด้านความปลอดภัยที่จัดส่งแนบมาพร้อ มกับคอมพิวเตอร์ของคุณ

# ถ้าไฟเปิด/ปิดเครื่องไม่ติดสว่าง —

หมายความว่าคอมพิวเตอร์ปิดอยู่หรือไม่มีไฟเข้า

- ้กอดและต่อสายปลื๊กไฟเข้ากับซ่องต่อสายไฟที่ค้านหลังของดอบพิวเตอร์ และเต้าเสียบปลั๊กไฟใหม่อีกครั้ง
- ให้ต่อสายไฟเข้ากับเต้าเสียบปลั๊กไฟโดยตรง โดยไม่ผ่านรางปลั๊กไฟ สายพ่วง และอปกรณ์ป้องกันระบบไฟฟ้า เพื่อตรวจสอบว่าสามารถเปิดคอมพิวเตอร์ได้เป็นปกติ
- ตราลสถบให้แน่ใลว่าได้เสียบรางปลิ๊กไฟเข้ากับเต้าเสียบปลิ๊กไฟและเปิด  $\bullet$ สาิตซ์รางปลั๊กไฟแล้า
- ตรวจสอบให้แน่ใจว่าเต้าเสียบปลั๊กไฟไม่เสีย  $\bullet$ โดยทดสอบกับอปกรณ์อื่น เช่น โคมไฟ
- $\bullet$ ตรวจสอบให้แน่ใจว่าสายไฟหลักและสายไฟทีแผงด้านหน้าต่ออยู่อย่าง แน่นหนาเข้ากับบอร์ดระบบ (กรุณาดู *คู่มือบำรุงรักษา* ของคุณที่ support.dell.com

#### อ้าไฟแสดงการเปิด*เ* ปิดเครื่องติดสว่างเป็นสีน้ำ เงิน แต่ คอมพิวเตอร์ ไม่ มีการตอบสนองใด ๆ —

- ตรวจสอบให้แน่ใจว่าได้ต่อจอแสดงผลและเปิดสวิตท์แล้ว  $\bullet$
- ถ้าต่อจอแสดงผลและเปิดสวิตช์ไว้แล้ว กรณาด "รหัสเสียงเตือน" จากหน้า 29

## หากไฟแสดงการเปิดปิดเครื่องกะพริบเป็นสี น้ำเงิน (เฉพาะ $V$ OSTRO  $A100$ ) –

หมายความว่าคอมพิวเตอร์อยู่ในโหมดสแตนด์บาย ให้กดปุ่มใดก็ได้บนคีย์บอร์ด ขยับเมาส์ หรือกดปุ่มเปิด/ปิดเครื่องเพื่อกลับมาทำงานต่อตามปกติ

กำจัดสัญญาณรบกวน — ตัวอย่างของสิ่งที่อาจทำให้เกิด สัญญาณรบกวน คือ

- สายต่อต่างๆ รวมถึง ปลั๊กต่อ สายต่อคีย์บอร์ด และสายต่อเมาส์  $\bullet$
- มีการใช้อปกรณ์มากเกินไปในรางปลั๊กไฟเดียวกัน
- มีการใช้รางปลั๊กไฟหลายรางโดยใช้เต้าเสียบปลั๊กไฟเดียวกัน

## <span id="page-42-0"></span>ปัญหาเกี่ยวกับหน่วยความจำ

<span id="page-42-1"></span>ข้อควรระวัง : ก่อนเริ่มขั้นตอนใดในส่วนนี้ ให้ปฏิบัติตามข้อมลด้านความปลอดภัยที่จัดส่งแนบมา พร้อมกับคอมพิวเตอร์ของคุณ

#### ถ้ำคณได้ รับข้อความว่าหน่วยความจำไม่ เพียงพล —

- ให้บันทึกและปิดไฟล์ต่าง ๆ ที่เปิดอยู่  $\bullet$ และออกจากโปรแกรมที่คณไม่ได้ใช้งานแล้วแต่ยังเปิดทิ้งไว้ เพื่อดูว่าสามารถแก้ไขปัญหาหน่วยความจำไม่เพียงพอได้หรือไม่
- สำหรับข้อมูลเกี่ยวกับความต้องการหน่วยความจำขั้นต่ำ  $\bullet$ กรณาดเอกสารประกอบการใช้งานซอฟต์แวร์ ถ้าจำเป็น ให้ติดตั้งหน่วยความจำเพิ่ม (กรุณาดู *คู่มือบำรุงรักษา* ของคุณที่ support.dell.com
- ถอดและเสียบโมดูลหน่วยความจำกลับเข้าไปใหม่ (กรุณาดู  $\bullet$ คู่มือบำรุงรักษาของคุณที่ support.dell.com) เพื่อให้แน่ใจว่าคอมพิวเตอร์ของคุณสามารถรับส่งข้อมูลกับหน่วย คาาบจำได้
- เรียกใช้ Dell Diagnostics (กรุณาดู "Dell Diagnostics"  $\bullet$ จากหน้า 40)

การแก้ไขปัญหา

## ถ้าคุณพบปัญหาอื่นๆ เกี่ยวกับหน่วยความจำ —

- ถอดและเสียบโมดูลหน่วยความจำกลับเข้าไปใหม่ (กรุณาดู  $\bullet$ คู่มือบำรุงรักษาของคุณที่ support.dell.com) .<br>เพื่อให้แน่ใจว่าคอมพิวเตอร์ของคุณสามารถรับส่งข้อมูลกับหน่วย ความจำได้
- $\bullet$ ตรวจสอบให้แน่ใจว่าคณได้ทำตามคำแนะนำเบื้องต้นในการติดตั้งหน่วย ความจำ (กรณาด ค่มือบำรงรักษาของคณที่ support.dell.com
- ตรวจสอบให้แน่ใจว่าคอมพิวเตอร์ของคุณรองรับหน่วยความจำที่คุณใช้  $\bullet$ สำหรับข้อมูลเพิ่มเติมเกี่ยวกับประเภทของหน่วยความจำที่ คอมพิวเตอร์ของคุณรองรับ กรุณาดู "หน่วยความจำ" จากหน้า  $18\,$
- เรียกใช้ Dell Diagnostics (กรณาด "Dell Diagnostics"  $\bullet$ จากหน้า 40)

# <span id="page-43-0"></span>ปัญหาเกี่ยวกับการค้างและซอฟต์แวร์

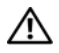

ุ ข้อควรระวัง : ก่อนเริ่มขั้นตอนใดในส่วนนี้

ให้ปฏิบัติตามข้อมูลด้านความปลอดภัยที่จัดส่งแนบมา พร้อมกับคอมพิวเตอร์ของคุณ

# ไม่สามารถเริ่มระบบคลมพิวเตลร์ได้

ตรวจสอบให้ แน่ ใจว่ าได้ เสียบสายไฟเข้ า ้กับคอมพิวเตอร์ และเต้ าเสียบปลั๊ กไฟอย่ าง แน่นหนาแล้ว

### คอมพิวเตอร์หยดตอบสนอง

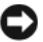

- ข้อสังเกต : ข้อมูลของคุณอาจสูญหายไป หากคุณไม่สามารถปิดการทำงานได้ด้วยระบบปฏิบัติการ
- ปิดคอมพิวเตอร์ หากคอมพิวเตอร์ไม่มีการตอบสนองใดๆ เมื่อคุณกดปุ่มบนคีย์บอร์ดหรือขยับเมาส์ ให้กดปุ่มเปิด/ ปิดเครื่องค้างไว้อย่างน้อย 8-10 วินาที (จนกว่าคอมพิวเตอร์จะดับไป) จากนั้นให้รีสตาร์ทดอบพิวเตอร์

### <span id="page-43-2"></span><span id="page-43-1"></span>โปรแกรมหยุดตอบสนอง

## จบการทำงานของโปรแกรม -

- กด  $<$ Ctrl $>$ <Shift $>$ <Esc $>$  พร้อมกันเพื่อเข้าส่  $1 \quad$ Task Manager (ตัวจัดการงาน) แล้วคลิกแท็บ Applications (โปรแกรมประยุกต์)
- คลิกเลือกโปรแกรมที่ไม่ตอบสนอง แล้วคลิก End Task  $\overline{\mathbf{z}}$ (จบการทำงาน)

## <sup>្រែ</sup>នៃអ្នកទទួលទាំងទៅភ្នំពូកទំន័

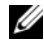

หมายเหต : ซอฟต์แวร์

...<br>ส่วนให-่จะมีคำแนะนำการติดตั้งอย์ในเอกสารประกอบการใช้งานหรืออย่ ในรูปของแผ่นฟลอปปี้ดิสก์ ซีดี๋ หรือดีวีดี

ตรวจสอบเอกสารประกอบการใช้ งานซอฟต์ แวร์ –

ถ้าจำเป็น ให้ถอนการติดตั้ง และติดตั้งโปรแกรมนั้นใหม่

### โปรแกรมได้รับการออกแบบมาสำหรับระบบปฏิบัติการ Microsoft® Windows®รุ่นก่อนหน้านี้

### เรียกใช้ ตัวช่วยสร้างความเข้ากันได้ ของ โปรแกรม (PROGRAM COMPATIBILITY  $WIZARD$

 $Windows Vista.$ 

ตัวช่วยสร้างดวามเข้ากันได้ของโปรแกรมจะกำหนดด่าให้โปรแกรมทำงาน ในสภาพแวดล้อมที่ใกล้เคียงกับระบบปฏิบัติการที่ไม่ใช่ Windows Vista

- 1 คลิกที่ Start (เริ่ม) ( → Control Panel (แผงควบคม)→ Programs→ ใช้โปรแกรมเดิมกับ Windows เวอร์ชั่นนี้
- 2 ในหน้าจอต้อนรับ ให้คลิก Next (ถัดไป)
- 3 ปฏิบัติตามคำแนะนำบนหน้าจอ

# <span id="page-44-1"></span>หน้าจอสีน้ำเงินจะปรากภขึ้น

ปิดคอมพิวเตอร์ — หากคอมพิวเตอร์ไม่มีการตอบสนองใดๆ เมื่อคณกดป่มบนคีย์บอร์ดหรือขยับเมาส์ ให้กดป่มเปิด/ -<br>ปิดเครื่องค้างไว้อย่างน้อย 8-10 วินาที (จนกว่าคอมพิวเตอร์จะดับไป) จากนั้นให้รีสตาร์ทคอมพิวเตอร์

# <span id="page-44-2"></span>ปัญหาอื่น ๆ เกี่ยวกับซอฟต์แวร์

<span id="page-44-0"></span>ตรวจสอบเอกสารประกอบการใช้ งาน ซอฟต์ แวร์ หรือติดต่ อผ้ ผลิตซอฟต์ แวร์ เพื่อขอรับข้อมลในการตรวจสอบค้นหาสาเหต และแก้ ไขปัญหา —

- ตรวจสอบให้แน่ใจว่าโปรแกรมเข้ากันได้กับระบบปภิบัติการที่ติดตั้งใน  $\bullet$ คอมพิวเตอร์ของคณ
- ตรวจสอบให้แน่ใจว่าคอมพิวเตอร์มีคุณสมบัติตรงตามความต้องการฮาร์ด  $\bullet$ <br>แาร์ขั้นต่ำที่จำเป็นในการเรียกใช้หลฟต์แาร์นั้น กรุณาดูข้อมูลจากเอกสารประกอบการใช้งานซอฟต์แวร์
- $\bullet$ ตรวจสอบให้แน่ใจว่าได้ติดตั้งและกำหนดค่าโปรแกรมอย่างถูกต้อง
- ตรวจสอบว่าไดรเวอร์ของอุปกรณ์ไม่ขัดแย้งกับโปรแกรม  $\bullet$
- ถ้าจำเป็น ให้ถอนการติดตั้ง และติดตั้งโปรแกรมนั้นใหม่  $\bullet$

การแก้ไขปัญหา

#### ทำการสำรองไฟล์ ต่ำงๆของคุณทันที

- ใช้โปรแกรมตรวจหาไวรัสในการตรวจเช็คสาร์ดไดรฟ์  $\bullet$ แผ่นฟลลปปี้ดิสก์ ซีดี หรือดีวีดี
- บันทึกและปิดไฟล์หรือโปรแกรมที่ใช้อยู่  $\bullet$ จากนั้นปิดคอมพิวเตอร์โดยใช้เมนู Start (เริ่ม)

# <span id="page-45-1"></span><span id="page-45-0"></span>บริการ Dell Technical Update

บริการ Dell Technical Update จะแจ้งให้คณทราบเกี่ยวกับอัพเดทสำหรับซอฟต์แวร์และฮาร์ดแวร์ของ ้ คอมพิวเตอร์ของคุณผ่านทางอีเมล บริการนี้ไม่เสียค่าใช้จ่าย และสามารถกำหนดเนื้อหา รูปแบบ และความถี่ในการรับข่าวสารได้ตามที่คณต้องการ

เมื่อต้องการสมัครใช้บริการ Dell Technical Update กรุณาเข้าไปที่ support.dell.com/technicalupdate

# <span id="page-46-5"></span><span id="page-46-0"></span>การติดตั้งซอฟต์แาร์ลีกครั้ง

# <span id="page-46-7"></span><span id="page-46-1"></span>ไดรเวอร์

### <span id="page-46-9"></span><span id="page-46-2"></span>การระบุไดรเวอร์

ถ้าพบปัญหาเกี่ยวกับอปกรณ์ใดๆ ก็ตาม ให้ระบว่าไดรเวอร์เป็นสาเหตของ ปัญหาที่พบหรือไม่ และถ้าจำเป็น ให้ทำการอัพเดทไดรเวอร์

Microsoft<sup>®</sup> Windows Vista<sup>®</sup>:

- 1 คลิกที่ปุ่ม เริ่ม ของ Windows Vista (2) และคลิกขวาที่ Computer
- 2 คลิกที่ Properties -> Device Manager (ตัวจัดการอปกรณ์)
	-

# **22 หมายเหตุ: หน้าต่าง User Account Control**

จะปรากฏขึ้น หากคุณเป็นผู้ดูแลระบบคอมพิวเตอร์ คลิกที่ **Continue** หรือติดต่อผู้ดูแลระบบเพื่อดำเนินการต่อ

เลื่อนรายการลงเพื่อดูว่าอุปกรณ์ใดมีเครื่องหมายอัศเจรีย์ (วงกลมสีเหลืองที่มีเครื่องหมาย [!]) อยู่บนไอคอนอุปกรณ์

ถ้ามีเครื่องหมายอัศเจรีย์อยู่ข้างชื่ออุปกรณ์ คุณอาจต้องติดตั้งไดรเวอร์ตัวเดิมอีกครั้งหรือติดตั้งไดรเวอร์ตัวใหม่ (กรุณาดู "การติดตั้งไดร์เวอร์และยูทิลิตี้ใหม่" จากหน้า 47)

# <span id="page-46-3"></span>การติดตั้งไดร์เวอร์และยทิลิตี้ใหม่

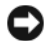

<span id="page-46-6"></span>ข้อสังเกต : เว็บไซต์ Dell Support ที่ support.dell.com user Drivers and Utilities (ไดรเวอร์และยูทิลิตี) ของคุณจะมีไดรเวอร์ที่ได้รับการรับรอง ให้ใช้กับคอมพิวเตอร์ของ Dell™ ถ้าคุณติดตั้งไดรเวอร์ที่ได้รับมาจากแหล่งอื่นๆ คอมพิวเตอร์ของคณอาจทำงานได้ไม่ถกต้อง

## <span id="page-46-8"></span><span id="page-46-4"></span>การกลับไปใช้ไดรเวอร์อุปกรณ์รุ่นก่อนหน้า

<span id="page-46-10"></span> $Mindows$  Vista  $\cdot$ 

- คลิกที่ปุ่ม เริ่ม ของ Windows Vista (2) และคลิกขวาที่ Computer
- คลิกที่ Properties→ Device Manager 2 (ตัวจัดการอุปกรณ์)

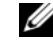

# หมายเหตุ: หน้าต่าง User Account Control จะปรากฏขึ้น หากคุณเป็นผู้ดูแลระบบคอมพิวเตอร์

คลิกที่ Continue หรือติดต่อผู้ดูแลระบบเพื่อเข้าสู่ Device Manager (ตัวจัดการอปกรณ์)

#### การติดตั้งหอฟต์แวร์อีกครั้ง

- $\overline{\mathbf{3}}$ คลิกขวาทีอปกรณ์ที่ติดตั้งไดร์เวอร์ไหม่ จากนั้นคลิกที Properties
- ดอิกที่แท็บ Drivers→ Roll Back Driver 4

อ้า Device Driver Rollback (การคืนค่าส่สถานะก่อนหน้าของไดรเวอร์อปกรณ์) ไม่สามารถแก้ปัญหาได้ ให้ใช้ System Restore (การคืนค่าระบบ) (กรณาด "การคืนค่าระบบปฏิบัติการของคณ" จากหน้า 49) เพื่อคืนค่าคอมพิวเตอร์ของคณกลับไปส่สถานะปฏิบัติการเดิมก่อนที่คณจะ ติดตั้งไดรเวอร์ตัวใหม่

# <span id="page-47-2"></span>การใช้สื่อไดรเวอร์และยทิลิตี

ถ้า Device Driver Rollhack

(การคืนค่าส่สถานะก่อนหน้าของไดรเวอร์อปกรณ์) หรือ System Restore (การคืนค่าระบบ) (กรุณาดู "การคืนค่าระบบปฏิบัติการของคุณ" จากหน้า 49) ไม่สามารถแก้ปัญหาได้ ให้ติดตั้งไดรเวอร์จากสื่อ Drivers and Utilities (ไดรเวอร์และยูทิลิตี) ของคุณอีกครั้ง

- เมื่อคุณเห็นเดสก์ท็อปของ Windows ปรากฏขึ้นบนหน้าจอ 1 ให้ใส่แผ่น Drivers and Utilities (ใดรเวอร์และยทิลิตี)
- $\overline{\mathbf{z}}$ ถ้าคณใช้แผ่น Drivers and Utilities (ไดรเวอร์และยูทิลิตี) เป็นครั้งแรก ให้ไปที่ ขั้นตอนที่ 3 ถ้าไม่ได้ใช้เป็นครั้งแรก ให้ไปที่ ขั้นตอนที่ 6
- <span id="page-47-0"></span>เมื่อโปรแกรมติดตั้งของแผ่น Drivers and Iltilities 3 (ไดรเวอร์และยทิลิตี) เปิดขึ้นมาแล้ว ให้ทำตามพร้อมท์บนหน้าจอ

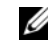

- หมายเหต : โดยทั่วไปแล้ว โปรแกรม Drivers and Utilities(ไดรเวอร์และยทิลิตี) จะเปิดขึ้นมาโดยอัตโนมัติ ถ้าโปรแกรมไม่เปิดขึ้นมาเอง ให้เปิด Windows Explorer และคลิกที่ใดรฟ์สื่อเพื่อแสดงข้อมลในสื่อขึ้นมา จากนั้น ดับเบิลคลิกไฟล์ที่ซื่อ **ลutorcd** ove
- เมื่อหน้าต่าง InstallShield Wizard Complete 4 ปรากฏขึ้น ให้นำแผ่น Drivers and Utilities (ไดรเวอร์และยูทิลิตี) ออก และคลิก **Finish** (เสร็จสิ้น) เพื่อรีสตาร์ทคอมพิวเตอร์
- เมื่อเดสก์ท็อปของ Windows ปรากฏขึ้น ให้ไส่แผ่น 5. Drivers and Utilities (ไดรเวอร์และยทิลิตี) เข้าไปใหม่
- <span id="page-47-1"></span>6 ที่หน้าจอ Welcome Dell System Owner ให้คลิก Next (ถัดไป)
	-

หมายเหตุ: โปรแกรม Drivers and Utilities (ไดรเวอร์และยทิลิตี)

จะแสดงเฉพาะไดรเวอร์ของสาร์ดแวร์ที่ติดตั้งมากับ คอมพิวเตอร์ของคุณเท่านั้น ถ้าคุณติดตั้งฮาร์ดแวร์เพิ่มเติม ไดรเวอร์ของฮาร์ดแวร์ใหม่อาจไม่ได้แสดงอย่ในรายการ ถ้าไดรเวอร์เหล่านั้นไม่แสดงขึ้นมา ให้ออกจากโปรแกรม Drivers and Utilities (ไดรเวอร์และยูทิลิตี) ไดรเวอร์และยูทิลิตี สำหรับข้อมูลเกี่ยวกับไดรเวอร์ กรุณาดูเอกสารประกอบการใช้งานทีมาพร้อมกับอุปกรณ์นั้น

ข้อความจะปรากฏขึ้น และแจ้งว่าสือ *Drivers and Utilities* (ไดรเวอร์และยูทิลิตี) ตรวจพบฮาร์ดแวร์ในคอมพิวเตอร์ของคุณ<br>-

ใดรเวอร์ที่คอมพิวเตอร์ของคุณใช้จะแสดงขึ้นโดยอัตโนมัติใน หน้าต่าง My Drivers—The ResourceCD has identified these components in your system

**7** คลิกไดรเวอร์ที่คุณต้องการติดตั้งใหม่อีกครั้ง -และปฏิบัติตามคำแนะนำบนหน้าจอ

ถ้าไดรเวอร์ที่ต้องการไม่อยู่ในรายการ แสดงว่าระบบปฏิบัติการของคุณไม่จำเป็นต้องใช้ไดรเวอร์นั้น -

# การติดตั้งไดรเวอร์อีกครั้งด้วยตนเอง

หลังจากแตกไฟล์ของไดรเวอร์ลงฮาร์ดไดรฟ์ของคุณตามที่อธิบายไว้ในส่วน ก่อนหน้าเรียบร้อยแล้ว :<br>.

- **1** %(! / Start ( ( ) Windows Vista และคลิกขวาที่ Computer
- 2 ดลิกที่ Properties→ Device Manager (ตัวจัดการอุปกรณ์)

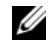

#### หมายเหตุ : หน้าต่าง User Account Control

จะปรากฏขึ้น หากคุณเป็นผู้ดูแลระบบคอมพิวเตอร์ คลิกที่ **Continue** หรือติดต่อผู้ดูแลระบบเพื่อเข้าสู่ Device Manager (ตัวจัดการอปกรณ์)

- $\,$  3 ดับเบิลคลิกประเภทของอปกรณ์ที่คณกำลังจะติดตั้งไดรเวอร์ (ตัวอย่างเช่น เสียง หรือ วิดีโอ)<br>————————————————————
- $4$  ดับเบิลคลิกชื่อของอุปกรณ์ที่คุณกำลังจะติดตั้งไดรเวอร์
- 5 คลิกที่แท็บ Driver→ Update Driver→ Browse my computer for driver software
- **6 6 Browse** จากนั้นทำการเรียกคันตำแหน่งที่คัดลอกไฟล์ไดร์เวอร์ไว้ก่อนหน้า
- $\overline{\phantom{a}I}$  เมื่อชื่อของไดร์เวอร์ที่ถูกต้องปรากฏขึ้น ให้คลิกที่ชื่อไดร์เวอร์—<del>)</del>  $OK \rightarrow Next$  ( $\tilde{N}$
- <span id="page-48-1"></span>**8** คลิก **Finish** จากนั้นทำการรีสตาร์ทคอมพิวเตอร์

# <span id="page-48-0"></span>การคืนค่าระบบปฏิบัติการของคุณ

คุณสามารถคืนค่าระบบปฏิบัติการของคุณได้โดยใช้วิธีดังต่อไปนี้ :<br>-

• System Restore (การคืนค่าระบบ) ของ Microsoft<br>Windows Windows

จะนำคอมพิวเตอร์ของคุณกลับไปสู่สถานะปฏิบัติการก่อนหน้าโดย ไม่มีผลต่อไฟล์ข้อมูล -ใช้การคืนค่าระบบเป็นวิธีแรกในการคืนค่าระบบปฏิบัติการของคุณ และรักษาไฟล์ข้อมูลไว้

• Dell Factory Image Restore (มีญีน Windows Vista)<br>- จะอื่นว่าตาร์ตไอร์เป็นปีของมากระวัดเวนแบบอีแลกันกับเนื่อคอม จะคืนค่าฮาร์ดไดรฟ์ให้มีสถานะการทำงานแบบเดียวกันกับเมื่อคุณ ซื้อคอมพิวเตอร์มา โปรแกรม

การติดตั้งหอฟต์แวร์อีกครั้ง

จะทำการลบข้อมลทั้งหมดในฮาร์ดไดร์ฟและโปรแกรมใด ๆ ที่ติดตั้งหลังจากได้รับคอมพิวเตอร์ ใช้ Dell Factory Image Restore ต่อเมื่อการคืนค่าระบบไม่สามารถ แก้ปัญหาของระบบปฏิบัติการได้เท่านั้น

หากคุณได้รับแผ่นระบบปฏิบัติการพร้อมกับคอมพิวเตอร์ของคุณ  $\bullet$ คณสามารถใช้ดิสก์นั้นคืนค่าระบบปฎิบัติการได้ อย่างไรก็ตาม การใช้แผ่นระบบปฏิบัติการจะลบข้อมูลทั้งหมดในฮาร์ดไดรฟ์ เช่นกัน ใช้แผ่นเฉพาะเมื่อการดื่นด่าระบบไม่สามารถแก้ไข ปัญหาระบบปฏิบัติการของคณใด้

# <span id="page-49-1"></span><span id="page-49-0"></span>การใช้ฟังก์ชั่น Microsoft $^\circledR$  Windows $^\circledR$ การดื่นค่าระบบ

ระบบปภิบัติการ Windows

มีตัวเลือกการคืนค่าระบบซึ่งคุณสามารถใช้เพื่อนำคอมพิวเตอร์ของคุณกลับ ไปสู่สถานะปฏิบัติการก่อนหน้าได้ (โดยไม่มีผลกระทบต่อแฟ้มข้อมูล) หากการเปลี่ยนแปลงฮาร์ดแวร์ ซอฟท์แวร์ หรือการตั้งค่าระบบอื่นๆ ทำให้สถานะปฏิบัติการของคอมพิวเตอร์ไม่เหมาะสม การเปลี่ยนแปลงใดๆ ที่การคืนค่าระบบได้กระทำกับคอมพิวเตอร์ของคุณสามารถย้อนกลับได้ อย่างสมบูรณ์

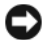

ข้อสังเกต : ต้องทำการสำรองแฟ้มข้อมูลของคุณไว้เสมอ การดื่นค่าระบบ ไม่สามารถตรวจสอบไฟล์ข้อมูลหรือเรียกคืนข้อมูลเหล่านี้ได้

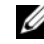

หมายเหต : ขั้นตอนในเอกสารนี้เขียนขึ้นสำหรับมมมองเริ่มต้นของ Windows ดังนั้นจึงอาจใช้ไม่ได้หากคุณตั้งค่าคอมพิวเตอร์ Dell™ ของคุณให้เป็นมุมมอง Windows แบบคลาสสิก Windows แบบคลาสสิก

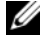

**หมายเหต :** ตั้งค่าคอมพิวเตอร์ Dell™ ของคณให้เป็นมมมอง Windows แบบคลาสสิก Windows แบบคลาสสิก

# การเริ่มการคืนค่าระบบ

 $Windows Vista.$ 

- 1 คลิกที่ **Start** (เริ่ม)
- $\mathbf{z}$ จากซ่อง Start Search ให้พิมพ์คำว่า System  $Restore$  (การคืนค่าระบบ) จากนั้นกด  $\leq$  Enter $>$ 
	-

#### หมายเหตุ: หน้าต่าง User Account Control จะปรากฏขึ้น หากคุณเป็นผู้ดูแลระบบคอมพิวเตอร์ คลิกที่ Continue หรือติดต่อผู้ดูแลระบบเพื่อดำเนินการต่อตามที่ต้องการ

3 คลิก Next (ถัดไป)

จากนั้นข้อความแจ้งการดำเนินการจะปรากฏขึ้นที่หน้าจอ

ในกรณีที่การคืนค่าระบบไม่สามารถแก้ไขปัญหาได้ คุณสามารถยกเลิกการคืนค่าระบบครั้งล่าสุดได้ (กรุณาดู "การยกเลิกส่วนเรียกคืนค่าระบบเดิม" จากหน้า  $51$ )

#### <span id="page-50-1"></span>การยกเลิกส่านเรียกคืนค่าระบบเดิม

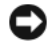

ข้อสังเกต : ก่อนที่คุณจะยกเลิกการคืนค่าระบบครั้งล่าสด ให้บันทึกและปิดไฟล์ที่เปิดด้างไว้ทั้งหมด และออกจากโปรแกรมที่เปิดอย่ ห้ามเปลี่ยน เปิด หรือลบไฟล์ข้อมลหรือโปรแกรมใดๆ จนกว่าการคืนค่าระบบจะเสร็จสมบูรณ์

Windows Vista:

- คลิกที่ Start (เริ่ม)
- $\mathbf{v}$ จากช่อง Start Search ให้พิมพ์คำว่า System Restore (การคืนค่าระบบ) จากนั้นกด <Enter>
- 3 คลิกที Undo my last restoration จากนันคลิก Next

#### <span id="page-50-2"></span><span id="page-50-0"></span>การใช้ Dell™ Factory Image Restore

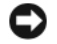

ข้อสังเกต: การใช้ Dell Factory Image Restore จะเป็นการลบข้อมูลทั้งหมดบนฮาร์ดไดรฟ์ออกอย่างถาวร และเอาโปรแกรมหรือไดรเวอร์ที่ติดตั้งหลังจากที่คณรับ คลบพิวเตอร์ไปแล้วลอกด้วย หากเป็นไปได้ คุณควรสำรองข้อมูลก่อนใช้ตัวเลือกเหล่านี้ ใช้ Dell Factory Image Restore ต่อเมื่อการคืนค่าระบบไม่สามารถแก้ ปัญหาของระบบปฏิบัติการได้เท่านั้น

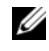

<span id="page-50-3"></span>หมายเหตุ: Dell Factory Image Restore อาจไม่มีให้บริการในบางประเทศหรือบนคอมพิวเตอร์บางร่น

*\if Dell Factory Image Restore (Windows Vista)* เป็นวิธีสดท้ายในการคืนค่าระบบปฏิบัติการของคุณเท่านั้น ตัวเลือกเหล่านี้จะคืนค่าฮาร์ดไดรฟ์ของคุณกลับไปยังสถานะแรกเริ่มเหมือน เมื่อตอนที่คณซื้อคอมพิวเตอร์มา โปรแกรมหรือไฟล์ใดๆ ที่เพิ่มเข้ามาหลังจากคุณรับคอมพิวเตอร์ไปแล้ว (รวมถึงไฟล์ข้อมูล) จะถูกลบออกจากฮาร์ดไดรฟ์อย่างถาวร ไฟล์ข้อมูลหมายถึง เอกสาร กระดาษคำนวณ ข้อความอีเมล รูปถ่ายดิจิตอล ไฟล์เพลง และอื่น ๆ หากเป็นไปได้ คุณควรสำรองข้อมูลทั้งหมดก่อนใช้ Factory Image Restore

#### Dell Factory Image Restore (Lawne Windows Vista)

- เปิดคอมพิวเตอร์ เมื่อเครื่องหมาย Dell ปรากฏขึ้น ให้กดป่ม  $\rm{<}$ F8 $>$  หลายๆ ครั้งเพื่อเข้าไปยังหน้าต่าง  $\rm{V}$ ista Advanced Boot Options (ตัวเลือกการบู๊ตขั้นสูงของ Vista)
- เลือก Repair Your Computer  $\overline{\mathbf{z}}$
- $\overline{\mathbf{3}}$ หน้าต่าง System Recovery Options จะปรากฏขึ้น
- เลือกเค้าโครงคีย์บอร์ดแล้วคลิก Next (ถัดไป) Δ
- 5 เมื่อต้องการเข้าไปที่หน้าตัวเลือกการก้คืน ให้เข้าสู่ระบบในฐานะผู้ใช้ภายใน เมื่อต้องการเข้าไปที่พร้อมท์ดำสั่ง ให้พิมพ์ administrator ลงในช่องชื่อผ้ใช้ จากนั้นคลิก  $\mathbf{0}\mathbf{K}$  (ตกลง)
- ĥ nan Dell Factory Image Restore
	- หมายเหตุ : คุณอาจจำเป็นต้องเลือก Dell Factory **Tools แล้วจึงเลือก Dell Factory Image** Restore ทั้งนี้ขึ้นอย่กับการกำหนดค่าของคณ
- 7 บนหน้าจอต้อนรับของ Dell Factory Image Restore ให้คลิก Next (ถัดไป)

หน้าจอ Confirm Data Deletion (ยืนยันการลบข้อมูล) จะปรากภขึ้น

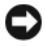

- ข้อสังเกต : หากไม่ต้องการใช้ Factory Image Restore คลิกที่ **Cancel** (ยกเลิก)
- 8 คลิกกล่องกาเครื่องหมายเพื่อยืนยันว่าคุณต้องการดำเนินการฟอร์แม็ต สาร์ดไดรฟ์และดื่นด่าซอฟต์แาร์ระบบกลับไปเป็นด่าจากโรงงาน จากนั้น คลิก Next (ถัดไป)

กระบานการดื่นด่าละเริ่มต้นขึ้น

และอาจใช้เวลาอย่างต่ำห้านาทีเพื่อดำเนินการจนเสร็จสมบูรณ์ ข้อความจะปรากฏขึ้นเมื่อระบบปฏิบัติการและโปรแกรมที่ติดตั้งมา จากโรงงานได้รับการคืนค่ากลับไปเป็นค่าจากโรงงาน

<span id="page-51-1"></span>คลิก **Finish** (เสร็จสิ้น) เพื่อรีสตาร์ทคอมพิวเตอร์ 9

## <span id="page-51-0"></span>การใช้แผ่นระบบปฏิบัติการ

# ก่อนการเริ่มใช้งาน

ถ้าคุณกำลังพิจารณาจะติดตั้งระบบปฏิบัติการ Windows ใหม่ เพื่อแก้ไขปัญหาที่เกิดขึ้นกับไดรเวอร์ที่เพิ่งติดตั้งไป ก่อนอื่นให้คณลองใช้ฟังก์ชั่น Device Driver Rollback (คืนค่าสู่สถานะก่อนหน้าของไดร์เวอร์อุปกรณ์) ของ Windows เสียก่อน กรณาด "การกลับไปใช้ไดรเวอร์อปกรณ์ร่นก่อนหน้า" จากหน้า 47 ถ้า Device Driver Rollback ไม่สามารถแก้ไขปัญหาได้ ให้ใช้ System Restore (การคืนค่าระบบ) ของ Microsoft **Windows** 

เพื่อคืนค่าระบบปฏิบัติการกลับไปยังสถานะการทำงานเดิมก่อนที่คุณจะ ติดตั้งไดรเวอร์อุปกรณ์ตัวใหม่ กรุณาดู "การใช้ฟังก์ชั่น  $\mathsf{Microsoft}^\circledR$  $\frac{1}{2}$  การดื่นด่าระบบ" จากหน้า 50

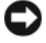

ข้อสังเกต : ก่อนที่จะทำการติดตั้ง ให้เก็บสำรองไฟล์ข้อมูลต่าง ๆ ในสาร์ดไดรฟ์หลักเสียก่อน สำหรับการกำหนดค่าสาร์คไดรฟ์ทั่วไป คอมพิวเตอร์จะตรวจฮาร์ดไดรฟ์หลักก่อนเป็นอันดับแรก

สำหรับการติดตั้ง Windows ใหม่ คณจำเป็นต้องใช้สื่อระบบปฏิบัติการจาก Dell™ และแผ่นไดรเวอร์และยูทิลิตีจาก Dell

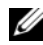

หมายเหตุ : แผ่น *Drivers and Utilities* (ไดรเวอร์และยทิลิตี) จาก Dell มีไดรเวอร์ซึ่งได้รับการติดตั้งในระหว่างที่ประกอบคอมพิวเตอร์ ใช้แผ่น *Drivers and Utilities* (ไดร์เวอร์และยูทิลิตี้)<br>เพื่อโะเวอไอย์เออ*ร์ตี้จักปร.ซื่อ Drivers and Utilitie*  $\hat{\phi}$  เพื่อโหลดไดร์เวอร์ที่ต้องให้ สื่อ Drivers and Iltilities (ไดรเวอร์และยูทิลิตี) จาก Dell และสื่อระบบปฏิบัติการจาก<br>Dell cool<sup>itik</sup>lision#้อยจับออยซิอเออร์ของออบ Dell อาจไม่ได้ให้มาพร้อมกับคอมพิวเตอร์ของคุณ -ทั้งนี้ขึ้นอยู่กับภูมิภาคที่คุณสั่งซื้อคอมพิวเตอร์หรือว่าคุณได้ขอสื่อ เหล่านี้ไปหรือไม่

# การติดตั้ง **Windows** ใหม่

ขั้นตอนการติดตั้งใหม่อาจใช้เวลาประมาณ  $1$  ถึง  $2$ -ชั่วโมงจึงจะเสร็จสมบูรณ์ หลังจากติดตั้งระบบปฏิบัติการใหม่แล้ว -คุณต้องติดตั้งไดรเวอร์อุปกรณ์ โปรแกรมป้องกันไวรัส และซอฟต์แวร์อื่นๆ ใหม่อีกครั้ง -

- **1** บันทึกและปิดไฟล์ต่างๆ ที่เปิดค้างไว้ และออกจากโปรแกรมที่เปิดใช้งานอยู่
- **2** ใส่แผ่นระบบปฏิบัติการ
- **3** หากข้อความ Install Windows (ดิดตั้ง Windows)<br>ปรากอตั้ง คลิกซี่ **F vit** (ออก) ปรากฏขึ้น คลิกที่ **Exit** (ออก)
- **4** รีสตาร์ทคอมพิวเตอร์

```
เมื่อโลโก้ Dell ปรากฏขึ้น ให้กดที่ <\sf{F12}> ทันที
```
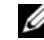

หมายเหตุ : ถ้าคุณกดปุ่มไม่ทันและเครื่องหมายของระบบ \* ปฏิบัติการปรากฏขึ้นมาแล้ว ให<sup>้</sup>รอต่อไปจนกระทั่งเดสก์ท็อปของ Microsoft $^{\circledR}$  $W$ indows $^{\circledR}$  ปรากฏขึ้น จากนั้น ให้ปิดระบบคอมพิวเตอร์ และลองอีกครั้ง

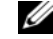

#### หมายเหตุ : ขั้นตอนต่อไป จะเป็นการเปลี่ยนลำดับการบู๊ตสำหรับการบู๊ตเพียง ครั้งเดียวเท่านั้น ในการเริ่มระบบครั้งถัดไป คอมพิวเตอร์จะบู๊ตตามลำดับอุปกรณ์ที่ระบุไว้ใน

โปรแกรมการตั้งค่าระบบ **5** เมื่อรายการอุปกรณ์สำหรับบู๊ตแสดงขึ้นมา ให้เลือกแถบไสไลต์ไปที่ CD/DVD/CD-RW Drive และกดปุ่ม < Enter>

**6 กดปุ่มใดก็ได้เพื่อทำการ Boot from CD-ROM** (บู๊ตจากซีดีรอม) `ฃ<br>จากนั้นปฏิบัติตามคำแนะนำบนหน้าจอเพื่อทำการติดตั้งให้เสร็จ

สมบูรณ์

การติดตั้งซอฟต์แวร์อีกครั้ง

<span id="page-54-0"></span>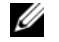

<span id="page-54-1"></span>หมายเหตุ : คุณลักษณะหรือสื่อข้อมูลบางชนิดอาจเป็นส่วนเสริมแยก ต่างหาก และไม่ได้ให้มาพร้อมกับคอมพิวเตอร์ของคุณ คุณลักษณะหรือสื่อข้อมูลบางชนิดอาจไม่พร้อมใช้งานในบางประเทศ

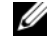

(พมายเหตุ : อาจมีข้อมูลเพิ่มเติมให้มาพร้อมกับคอมพิวเตอร์ของคุณ

<span id="page-54-4"></span><span id="page-54-3"></span><span id="page-54-2"></span>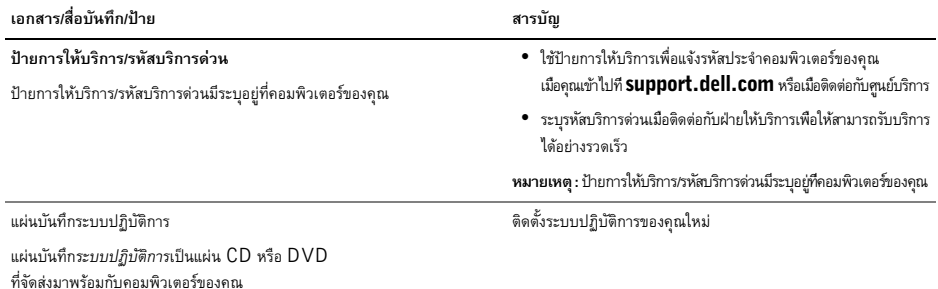

<span id="page-55-5"></span><span id="page-55-4"></span><span id="page-55-3"></span><span id="page-55-2"></span><span id="page-55-1"></span><span id="page-55-0"></span>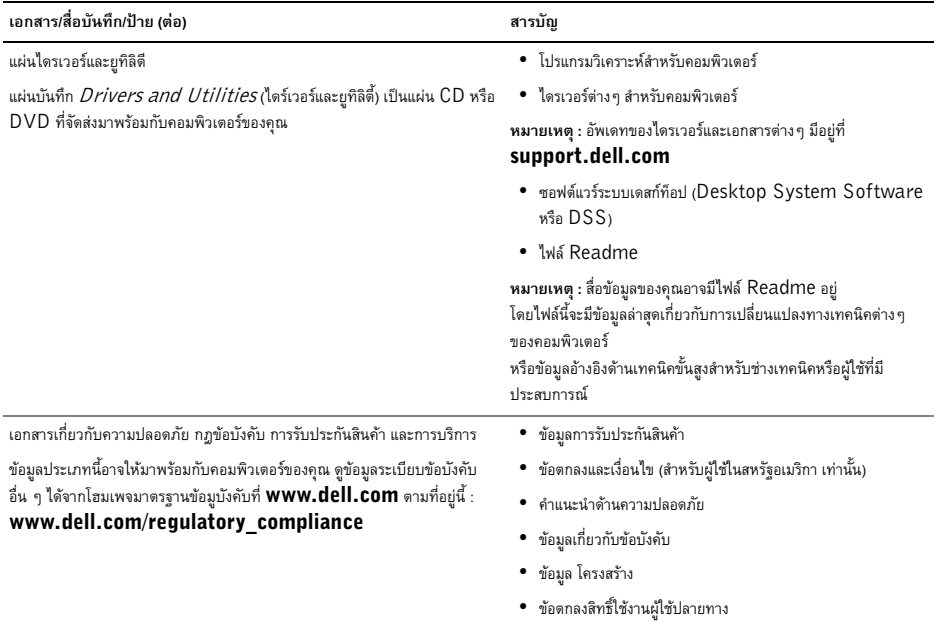

<span id="page-56-4"></span><span id="page-56-3"></span><span id="page-56-2"></span><span id="page-56-1"></span><span id="page-56-0"></span>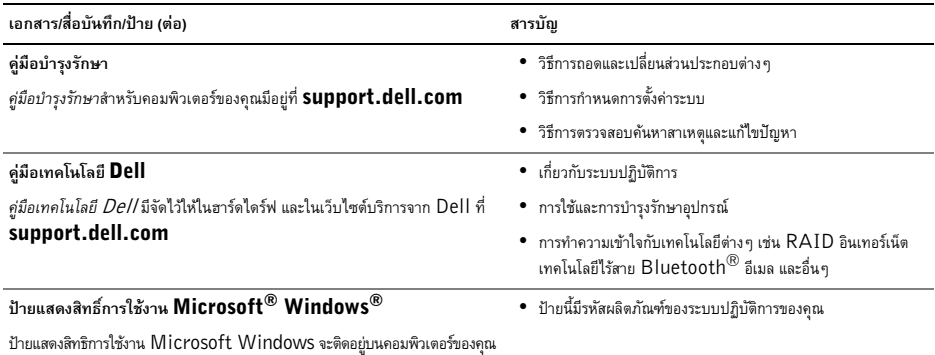

# <span id="page-58-0"></span>การขอรับความช่วยเหลือ

## <span id="page-58-2"></span><span id="page-58-1"></span>การขอรับความช่วยเหลือ

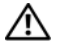

ข้อควรระวัง : ถ้าคุณจำเป็นต้องถอดฝาครอบคอมพิวเตอร์ออก ให้ถอดปลั๊กไฟของคอมพิวเตอร์และของโมเด็มออกจาก เต้าเสียบก่อน

ปฏิบัติตามคำแนะนำด้านความปลอดภัยที่ให้มาพร้อมกับ คอมพิวเตอร์ของคุณ

ถ้าคุณพบปัญหาเกี่ยวกับคอมพิวเตอร์ของคุณ ให้ปฏิบัติตามขั้นตอนต่อไปนี้เพื่อตรวจสอบค้นหาสาเหตุและวิเคราะห์ปัญหา :<br>-

- **1** ถ้าคุณพบปัญหาเกี่ยวกับคอมพิวเตอร์ของคุณ ให้ปฏิบัติตามขั้นตอนต่อไปนี้เพื่อตรวจสอบค้นหาสาเหตุและ วิเคราะห์ปัญหา "ดำแนะนำในการแก้ไขปัญหา" จากหน้า 42
- 2 กรณาด สำหรับขั้นตอนในการเรียกใช้ Dell Diagnostics "Dell Diagnostics" จากหน้า 40
- **3** กรอกข้อมูลใน "รายการตรวจสอบวิเคราะห์" จากหน้า 63<br>-
- **4** สำหรับความช่วยเหลือในระหว่างการติดตั้งและการตรวจสอบค้นหาสาเหตุ และแก้ไขปัญหา ให้ใช้ชดบริการออนไลน์ที่หลากหลายจาก Dell ได้ที่ Dell Support (support.dell.com) กรุณาดู สำหรับข้อมูลเกี่ยวกับบริการออนไลน์อีกมากมายของ Dell  $S$ upport "บริการออนไลน์" จากหน้า  $60$

**5** ถ้าขั้นตอนก่อนหน้านี้ไม่สามารถแก้ปัญหาได้ กรุณาดู "การติดต่อกับ Dell" จากหน้า  $64$ 

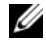

หมายเหตุ : โทรหา Dell Support โดยใช้โทรศัพท์ซึ่งอยู่ในบริเวณใกล้เคียงกับคอมพิวเตอร์ทีเกิด ปัญหา เพื่อให้เจ้าหน้าที่ช่วยเหลือสามารถช่วยคุณได้ในการดำเนินการ ตามขั้นตอนต่าง ๆ ที่จำเป็น

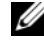

หมายเหตุ : ระบบ Express Service Code ของ Dell อาจไม่มีในทุกประเทศ -

เมื่อได้รับแจ้งจากระบบโทรศัพท์อัตโนมัติของ Dell ให้ใส่ Express Service Code ของคุณเพื่อโอนสายโทรศัพท์ไปยังเจ้าหน้าที่ช่วยเหลือที่ทำหน้าที่รับผิดชอบ โดยตรง ถ้า คุณไม่มี Express Service Code ให้เปิด **Dell** -Accessories และดับเบิลคลิกทีไอคอน Express Service Code แล้วทำตามคำแน<mark>ะน</mark>ำ

สำหรับคำแนะนำในการใช้ Dell Support กรุณาดู "ฝ่ายสนับสนนด้านเทคนิคและฝ่ายบริการลกค้า" จากหน้า  $60$ 

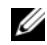

หมายเหตุ : บริการบางอย่างต่อไปนี้อาจไม่มีให้บริการในบาง -ประเทศหรือภูมิภาคอื่นๆ นอกภาคพื้นทวีปของสหรัฐอเมริกา โทรหาตัวแทน Dell ในพื้นที่ของคุณเพื่อขอข้อมูลเกี่ยวกับบริการที่มีให้

## <span id="page-59-2"></span><span id="page-59-0"></span>ฝ่ายสนับสนุนด้านเทคนิคและฝ่ายบริการลูกค้า

หากคุณมีข้อสงสัยเกี่ยวกับฮาร์ดแวร์ของ Dell™ ฝ่ายบริการช่วยเหลือของ Dell ยินดีที่จะตอบข้อสงสัยเหล่านั้นให้แก่คุณ เจ้าหน้าที่ช่วยเหลือของเราใช้คอมพิวเตอร์ในการวิเคราะห์ปัญหาของคุณ เพื่อให้สามารถให้คำตอบแก่คุณได้อย่างถูกต้องและรวดเร็ว

เมื่อต้องการติดต่อฝ่ายบริการช่วยเหลือของ Dell กรุณาดูข้อมูลการติดต่อสำหรับภูมิภาคของคุณได้จาก หรือเข้าไปที่เว็บไซต์ **support.dell.com "**ก่อนโทรศัพท์ติดต่อกับ Dell" จากหน้า 62<br>-

## <span id="page-59-3"></span><span id="page-59-1"></span>บริการออนไลน์

คุณสามารถดูรายละเอียดเพิ่มเติมเกี่ยวกับผลิตภัณฑ์และบริการของ Dell ได้จากเว็บไซต์ต่อไปนี้ :<br>-<br>-

#### www.dell.com

**www.dell.com/ap** (เฉพาะประเทศในแถบเอเชีย/แปซิฟิกเท่านั้น)<br>- ${\bf www. dell.com/jp}$  (เฉพาะประเทศ-ี่ปุ่นเท่านั้น)<br> $\hspace{0.01em}$ 

**www.euro.dell.com** (เฉพาะในแถบยุโรปเท่านั้น)<br>————————————————————  ${\bf www.dell.com/la}$  (ประเทศในแถบละตินอเมริกาและแคริบเบียน)<br>————————————————————  ${\bf www. dell.ca}$  (เฉพาะแคนาดาเท่านั้น)<br> ${\bf w}$ คุณสามารถเข้าใช้ Dell Support ได้จากเว็บไซต์และที่อยู่อีเมลต่อไปนี้ :<br>-

- เว็บไซต์ Dell Support : support.dell.com support.jp.dell.com (! 
%2>(!/%-+) รupport.euro.dell.com <sub>(เฉพาะยุโรปเท่านั้น)</sub><br>.
- $\bullet$  ที่อยู่อีเมลของ Dell Support : mobile\_support@us.dell.com support@us.dell.com la-techsupport@dell.com (! 
%2\$" 
 ""#% -+ ) apsupport@dell.com (เฉพาะประเทศในแถบเอเชีย/ แปซิฟิกเท่านั้น)<br>..
- %(#-- 9/# 
9/## Dell :

apsupport@dell.com (เฉพาะประเทศในแถบเอเชีย/ แปซิฟิกเท่านั้น)<br>-

sales\_canada@dell.com (%-+)

โปรโตคอลถ่ายโอนไฟล์แบบไม่ระบชื่อ (FTP) :  $\bullet$ 

> ftp.dell.com - เข้าสู่ระบบโดยใช้ชื่อผู้ใช้ anonymous และใช้ที่อย่อีเมลของคณเป็นรหัสผ่าน

# <span id="page-60-0"></span>บริการ AutoTech

บริการช่ายเหลืออัตโนมัติ (AutoTech) จาก Dell

คือบริการซึ่งมีคำตอบที่มีการบันทึกเอาไว้สำหรับคำถามต่างๆ ที่ลกค้าของ Dell ถามเป็นประจำเกี่ยวกับคอมพิวเตอร์แล็ปท็อปและคอมพิวเตอร์เดสก์ท็อป

เมื่อคณโทรไปที่ AutoTech

ให้ใช้โทรศัพท์แบบกดปุ่มเพื่อเลือกหัวข้อที่ตรงกับคำถามของคุณ สำหรับหมายเลขโทรศัพท์ในภมิภาคของคณ กรณาด "การติดต่อกับ Dell" อากหน้า 64

# <span id="page-60-1"></span>บริการข้อมูลสถานะการสั่งซื้ออัตโนมัติ

เมื่อต้องการตรวจสอบสถานะการสั่งซื้อผลิตภัณฑ์ Dell ของคณ คุณสามารถเข้าไปที่เว็บไซต์ support.dell.com หรือคุณสามารถโทรไปที่บริการข้อมูลสถานะการสั่งซื้ออัตโนมัติก็ได้ ระบบตอบรับจะขอให้คุณแจ้งข้อมูลที่จำเป็นสำหรับการค้นหา และรายงานสถานะการสั่งซื้อของคุณ สำหรับหมายเลขโทรศัพท์ในภูมิภาคของคุณ กรุณาดู "การติดต่อกับ Dell" อากหน้า 64

# <span id="page-60-2"></span>ปัญหาเกี่ยวกับสินค้าที่คณสั่งซื้อ

ถ้าสินค้าที่คณสั่งซื้อมีปัญหา เช่น ชิ้นส่วนไม่ครบหรือไม่ถกต้อง หรือการวางบิลไม่ถกต้อง กรณาติดต่อขอรับบริการช่วยเหลือลกค้าจาก Dell โดยเตรียมใบแจ้งหนี้และใบรายละเอียดสินค้าของคณให้พร้อมเมื่อติดต่อกับ Dell สำหรับหมายเลขโทรศัพท์ในภูมิภาคของคุณ กรุณาดู "การติดต่อกับ Dell" จากหน้า 64

# <span id="page-60-3"></span>ข้อมูลผลิตภัณฑ์

ถ้าคณต้องการข้อมลเกี่ยวกับผลิตภัณฑ์อื่นๆ จาก Dell หรือถ้าคุณต้องการสั่งซื้อผลิตภัณฑ์ กรุณาเข้าไปที่เว็บไซต์ของ Dell ได้ที่ www.dell.com หากคณต้องการทราบหมายเลขโทรศัพท์ที่ใช้ติดต่อกับ Dell สำหรับภมิภาคของคณ หรือต้องการพดสายกับพนักงานขาย กรณาด "การติดต่อกับ Dell" จากหน้า 64

# <span id="page-60-4"></span>การดื่นสินค้าเพื่อขอรับการซ่อมแซมตาม ใบรับประกันหรือขอดื่นเงิน

จัดเตรียบสินค้าทั้งหมดที่จะส่งดืน ไม่ว่าจะเพื่อนำไปต่อมแซมหรือขอดืนเงิน โคยทำตามขั้นตอนดังนี้

โทรไปที่ Dell เพื่อขอ Return Material Authorization 1 Number (หมายเลขอนุมัติการคืนสินค้า) และเขียนหมายเลขนี้ที่ด้านนอกของกล่องพัสดุให้เห็นได้อย่างชัดเจน การขอรับความช่วยเหลือ

- $\mathbf{2}$ สำหรับหมายเลขโทรศัพท์ในภูมิภาคของคุณ กรุณาดู "การติดต่อกับ Dell" จากหน้า 64 แนบสำเนาใบแจ้งหนี้และจดหมายอธิบายถึงเหตุผลในการส่งคืน สินค้าบาค้าย
- แนบสำเนา Diagnostics Checklist (รายการตรวจสอบวิเคราะห์)  $\mathbf{a}$ (กรุณาดู "รายการตรวจสอบวิเคราะห์" จากหน้า 63) ซึ่งจะแสดงรายการทดสอบที่คุณได้ดำเนินการไปแล้ว และข้อดาวบแสดงข้อผิดพลาดที่รายงานโดยโปรแกรม Dell Diagnostics (กรุณาดู "การติดต่อกับ Dell" จากหน้า 64)
- 4 ในกรณีที่เป็นการขอคืนเงิน ให้ส่งคืนอุปกรณ์เสริมต่าง ๆ ทั้งหมดของอปกรณ์ที่จะส่งคืน (สายไฟ ซอฟต์แวร์ ค่มือใช้งาน ฯลฯ) มาตัวย
- บรรจอปกรณ์ที่จะส่งคืนโดยใช้วัสดหีบห่อเดิม 5 (หรือวัสดุแบบเดียวกัน)

้คุณจะต้องเป็นผู้รับผิดชอบค่าใช้จ่ายในการจัดส่ง นอกจากนี้ คุณยังต้องเป็นผู้รับผิดชอบในการทำประกันผลิตภัณฑ์ที่ส่งคืน และเป็นผ้รับผิดชอบในกรณีที่เกิดการสฌหายระหว่างการจัดส่งมายัง Dell กรุณาอย่าส่งคืนสินค้าทางพัสดุเก็บเงินปลายทาง

Dell สงวนสิทธิ์ในการปฏิเสธไม่รับสินค้าส่งคืนซึ่งไม่ตรงตามข้อกำหนดข้างต้น และจะส่งสินค้าเหล่านั้นคืนให้กับคุณ

# <span id="page-61-0"></span>ก่อนโทรศัพท์ติดต่อกับ Dell

หมายเหต : เมื่อคณต้องการติดต่อ Dell ทางโทรศัพท์ ให้เตรียม Express Service Code ไว้ให้พร้อม รหัสนี้จะช่วยให้ระบบช่วยเหลือทางโทรศัพท์อัตโนมัติของ Dell โอนสายโทรศัพท์ของคุณไปยังเจ้าหน้าที่ที่รับผิดชอบได้อย่างมี ประสิทธิภาพมากยิงขึ้น Dell อาจขอให้คุณแจ้ง Service Tag ด้วย (ซึ่งโดยทั่วไปจะอยู่ที่ด้านล่างหรือด้านหลังของคอมพิวเตอร์)

และอย่าลืมกรอกข้อมูลใน Diagnostics Checklist (รายการตรวจสอบวิเคราะห์) (กรุณาดู "รายการตรวจสอบวิเคราะห์" จากหน้า 63) หากสามารถทำได้ ให้เปิดเครื่องคอมพิวเตอร์ของคุณก่อนที่จะโทรติดต่อขอความช่วยเหลือจาก Dell และควรใช้โทรศัพท์ซึ่งอย่ในบริเวณใกล้เคียงกับคอมพิวเตอร์ เนื่องจากเจ้าหน้าที่อาจขอให้คุณพิมพ์คำสั่งบางอย่างด้วยคีย์บอร์ด อธิบายข้อมูลโดยละเอียดในระหว่างการทำงาน หรือลองทำขั้นตอนอื่น ๆ ในการตรวจสอบค้นหาสาเหตและแก้ไข ปัญหาซึ่งจะต้องดำเนินการที่เครื่องคอมพิวเตอร์เท่านั้น ตรวจสอบให้แน่ใจว่าได้เตรียมเอกสารต่าง ๆ ของคอมพิวเตอร์ไว้พร้อมแล้ว

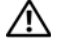

ข้อควรระวัง : ก่อนจะทำการปรับเปลี่ยนภายในของ คอมพิวเตอร์ ให้ปฏิบัติตามคำแนะนำ ด้านความปลอดภัยในเอกสารที่ให้มา พร้อมกับคอมพิวเตอร์ของคุณ

```
รายการตรวจสอบวิเคราะห์
ศึก -
วันที่ -
ที่อยู่ :
หมายเลขโทรศัพท์ -
Service Tag (บาร์โค้ดที่ด้านล่างหรือด้านหลังของคอมพิวเตอร์) :
Express Service Code:
หมายเลขอนุมัติการคืนสินค้า (ถ้าเจ้าหน้าที่ด้านเทคนิคของ Dell ให้ไว้) :
ระบบปฏิบัติการและรุ่น :
อุปกรณ์ :
การ์ดเสริม ·
มีการเชื่อมต่อกับเครือข่ายหรือไม่ มี ไม่มี
เครือข่าย รุ่น และการ์ดเครือข่าย :
โปรแกรมต่างๆ และรุ่น :
กรุณาดูเอกสารที่มาพร้อมกับระบบปฏิบัติการเพื่อดูข้อมูลที่มีอยู่ในไฟล์เริ่มระบบ ถ้าคอมพิวเตอร์ต่ออยู่กับเครื่องพิมพ์ ให้พิมพ์ไฟล์แต่ละไฟล์ออกมา หรือ
ให้บันทึกข้อมูลของไฟล์แต่ละไฟล์เอาไว้ก่อนโทรศัพท์ติดต่อกับ Dell
ข้อความแสดงข้อผิดพลาด รหัสเสียงเตือน หรือรหัสวิเคราะห์ :
รายละเอียดของปัญหาและขั้นตอนการตรวจสอบค้นหาสาเหตุและแก้ไขปัญหาที่คุณได้ทำไปแล้ว :
```
# <span id="page-63-1"></span><span id="page-63-0"></span>การติดต่อกับ Dell

สำหรับลูกค้าในประเทศสหรัฐอเมริกา ให้โทรไปที่ 800-WWW-DELL  $(800 - 999 - 3355)$ 

<span id="page-63-2"></span>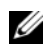

หมายเหตุ : ถ้าคุณไม่สามารถเชื่อมต่อกับอินเทอร์เน็ตได้ ้คุณสามารถดูข้อมูลการติดต่อใด้จากใบแจ้งหนี้ ใบรายละเอียดสินค้า ใบเสร็จ หรือแคตตาล็อกผลิตภัณฑ์ของ Dell

#### Dell

ได้จัดเตรียมบริการและการช่วยเหลือทั้งทางโทรศัพท์และแบบคอนไลน์ไว้ หลายช่องทางด้ายกับ

โดยบริการเหล่านี้อาจมีให้บริการเฉพาะในบางประเทศและบางผลิตภัณฑ์ เท่านั้น และบริการบางอย่างอาจไม่มีให้บริการในพื้นที่ของคณ ้<br>เบื้อต้องการติดต่อ Dell เกี่ยวกับการซื้อขาย คาวบท่ายเหลือด้านเทคนิค หรือประเด็นที่เกี่ยวกับการให้บริการลูกค้า

- ให้เข้าไปที่ support.dell.com 1 และระบุประเทศหรือภูมิภาคที่คุณอาศัยอยู่จากเมนู Choose A Country/Region (เลือกประเทศ/ภูมิภาค) ที่ต้านล่างของเพจ
- คลิก Contact Us (ติดต่อ Dell) ทางด้านซ้ายของเพจ  $\overline{\mathbf{z}}$ และเลือกลิงค์ของบริการหรือความช่วยเหลือที่ตรงกับความ ต้องการของคุณ
- 3 เลือกวิธีการติดต่อกับ Dell ที่คุณสะดวก

# <span id="page-64-0"></span>ดัชนี

#### ุก

การแก้ไขปัญหา, 31, 59 ข้อความแสดงข้อผิดพลาด, 34 การใช้งานร่วมกันของโปรแกรมและ Windows, 47 ซอฟต์แวร์, 46-47 ดื่นค่าไปยังสถานะก่อนหน้า, 51-52 คอมพิวเตอร์ไม่ตอบสนอง, 46 คำแนะนำ, 44 เงื่อนไขไฟแสดงการทำงาน, 44 ไฟแสดงการทำงาน (เปิดปิดเครื่อง), 31 ระบบไฟฟ้า, 44 โปรแกรมหยุดทำงาน, 46 Dell Diagnostics, 42 หน่วยความจำ, 45 หน้าจอสีน้ำเงิน, 47 การค้นหาข้อมูล, 57 การดื่นด่าระบบ. 51-52

การเชื่อบต่อ จอมอนิเตอร์, 11 เครือข่าย, 13 โมเด็ม, 12 สายไฟ. 12 การตั้งด่า การตั้งค่าแบบเร็ว, 11 การติดตั้งคอมพิวเตอร์ของคุณในพื้นที่ปิด,  $14$ คอมพิวเตอร์, 11 อินเทอร์เน็ต, 16 การติดต่อกับ Dell, 61, 66 การติดตั้งใหม่ ซอฟต์แวร์, 49 ไดร์เวอร์และยูทิลิตี้, 49 การถ่ายโอนข้อมูลไปยังคอมพิวเตอร์เครื่องใหม่, 17 การวิเคราะห์ รหัสเสียงเตือน, 31 Dell, 42

#### $\overline{2}$

ข้อกำหนดและเงื่อนไข, 58 ข้อดาางเแสดงข้อผิดพลาด รหัสเสียงเดือน, 31 ข้อตกลงการอนฌาตสิทธิ์ผ้ใช้ปลายทาง (EULA), 58 ข้อมลการรับประกันสินค้า, 58 ข้อมูลการให้บริการ, 58 ข้อมลเกี่ยวกับกฎข้อบังคับ, 58 ข้อมลโครงสร้าง, 58 ข้อมูลด้านความปลอดภัย, 58 ข้อมูลทางเทคนิค ขนาด, 28 ข้อมลระบบ, 19 ทั้งหมด, 19 ไดร์ฟ, 23 ระบบไฟฟ้า, 28 โปรเซสเซอร์, 19 ช่องต่อ, 24 เสียง, 21 ลักษณะการใช้งาน, 29

ชดควบคมและไฟส่องสว่าง, 26 ภาพ, 21 หน่วยความจำ, 20 าเ๊สส่วนขยาย. 21

#### ค

ค่มือเทคโนโลยี Dell, 59 คู่มือบำรุงรักษา, 59 เครือข่าย, 13 การเชื่อมต่อ, 13

#### ซ

ฑอฟต์แวร์ การติดตั้งใหม่, 49 การแก้ไขปัญหา, 46-47 ปัญหา, 47 อัพเดท, 48 ซอฟต์แวร์เครื่องเดสก์ทอป, 58

# ľ

```
ใดรเวอร์, 49
    การติดตั้งใหม่, 49
                -
    การกลับไปใช้รุ่นก่อนหน้า, 49
   การระบุ, 49
    แผ่นไดรเวอร์และยูทิลิตี, 58
```
#### **G**

ตัวช่วยดำเนินการ ตัวช่วยดำเนินการถ่ายโอนไฟล์และค่าปรับตั้ง,  $\:$ 17 ตัวช่วยดำเนินการปรับการทำงานร่วมกันของโปรแกรม [\(Program Compatibility wizard\), 47](#page-44-0) ตัวช่วยดำเนินการถ่ายโอนไฟล์และค่าปรับตั้ง, 17

#### $11$

บริการ, 61 เบอร์โทรศัพท์, 66 ปัญหา ดื่นค่าไปยังสถานะก่อนหน้า, 52 ป้ายผนึกแสดงสิทธิ์การใช้งาน Windows, 59 ป้ายผนึกแสดงสิทธิการใช้งาน, 59 ป้ายให้บริการ, 57

#### $\mathbf{a}$

แผ่ น ไดรเวอร์และยูทิลิตี, 58 ระบบปฏิบัติการ, 57 แผ่นไดรเวอร์และยูทิลิตี, 50, [58](#page-55-5) [Dell Diagnostics, 42](#page-39-2) แผ่นระบบปฏิบัติการ, 57 ฝ่ายบริการ ฝ่ายสนับสนุนด้านเทคนิคและบริการลูกค้า, 62 การติดต่อกับ [Dell, 66](#page-63-2) ส่วนภูมิภาค[, 62](#page-59-3) บริการออนไลน์, 62

#### $\tilde{a}$

รหัสบริการด่วน, 57 รหัสผลิตภัณฑ์ของระบบปฏิบัติการ, 59 รหัสเสียงเดือน,  $31$ ระบบปฏิบัติการ การติดตั้งใหม่, 57 การคืนค่าระบบ,  $51$ แผ่น[, 54](#page-51-1) [Dell Factory Image Restore, 53](#page-50-2)

#### ้ระบบไฟฟ้า

การแก้ไขปัญหา, 44 เงื่อนไขไฟแสดงการทำงาน, 44

#### ห

หน่วยความจำ การแก้ไขปัญหา, 45

#### อ

ลัพเดท ซอฟต์แวร์และฮาร์ดแวร์, 48 อินเทอร์เน็ต, 15 การตั้งค่า, 16 เอกสารกำกับ, 57 คู่มือเทคโนโลยี Dell, 59 คู่มือบำรุงรักษา, 59

#### D

Dell ฝ่ายสนับสนุนด้านเทคนิคและบริการลูกค้า, 62 การติดต่อ[, 61,](#page-58-2) [66](#page-63-2) [Factory Image Restore, 53](#page-50-3) บริการ [Technical Update, 48](#page-45-1) [Dell Diagnostics, 42](#page-39-2)

การสตาร์ทจากแผ่นไดรเวอร์และยูทิลิตี, 43 การสตาร์ทจากฮาร์ดไดร์ฟ, 42

## F

Factory Image Restore, 53

# $\mathsf{S}$

S.M.A.R.T, 41

#### W

Windows Vista ตัวช่วยดำเนินการปรับการทำงานร่วมกันของโปรแกรม (Program Compatibility wizard), 47 การติดตั้งใหม่, 57 การกลับไปใช้ไดรเวอร์อุปกรณ์รุ่นก่อนหน้า, 49 การคืนค่าระบบ, 51-52 การคืนค่าสู่สถานะก่อนหน้าของไดรเวอร์อุปกรณ์, 49 Dell Factory Image Restore, 53

#### Windows XP

ตัวช่วยดำเนินการถ่ายโอนไฟล์และค่าปรับตั้ง, 17 การตั้งค่าการเชื่อมต่ออินเทอร์เน็ต,  $17$ การติดตั้งใหม่, 57 การคืนค่าระบบ, 51-52

ดัชนี